# **Chương 2: MULTISIM 6.20 VÀ ỨNG DỤNG VÀO MÔ PHỎNG MẠCH ĐIỆN**

## **Mục tiêu cần đạt được:**

MultiSim 6.20 và ứng dụng vào mô phỏng mạch điện. Giới thiệu tổng quan cho sinh viên về phần mềm MultiSim và hướng dẫn cho sinh viên vẽ các mạch điện ứng để mô phỏng và cách sử dụng các công cụ hổ trợ Instruments của MultiSim.

## **Kiến thức cơ bản:**

Sinh viên phái có kiến thức về các môn chuyên ngành như sau:

-Kỹ Thuật xung

-Kỹ thuật số

-Lý thuyết mạch

 -Link kiện điện tử -Mạch điện tử  $(1 + 2)$ 

-Kỹ thuật vi xử lý và điều khiển

1. Có kiến thức cơ bản về tin học, đặc biệt là hệ điều hành Windows

## **Tài liệu tham khảo:**

 $[1]$  Nguyễn Minh Luân, Nguyễn Trung Lập – Giáo trình Thực tập Kỹ Thuật Số – Khoa Công Nghệ Thông Tin và Truyền Thông – Đại học Cần Thơ – 2003

[2] Trần Hữu Danh – Bài Giảng OrCAD 9.2 – Khoa Công Nghệ Thông Tin và Truyền Thông – Đại học Cần Thơ – 2003

[3] Trần Hữu Danh – Bài Giảng MultiSim 6.20 – Khoa Công Nghệ Thông Tin và Truyền Thông – Đại học Cần Thợ – 2003

## **Nội dung chính:**

## **I) Giới thiệu giao diện MultiSim**

## **I.1. Các phần tử cơ bản**

Giao diện người sử dụng của MultiSim bao gồm các phần tử cơ bản sau:

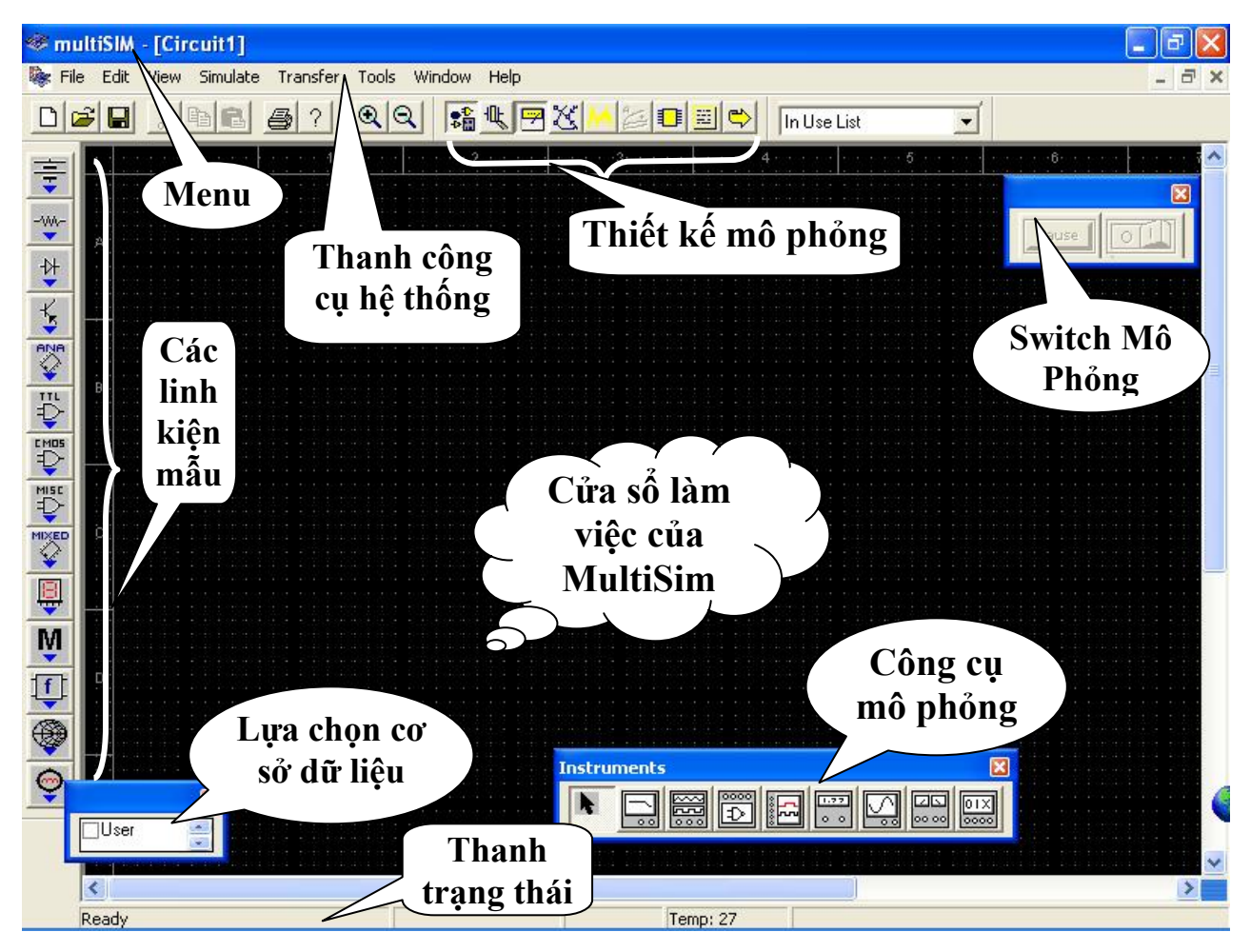

- **Menu**: gồm các cử sổ ứng dụng, ở đó bạn có thể tìm thấy các lệnh của tất cả các hàm
- **Thanh công cụ hệ thống** (System toolbar): có các nút thực hiện các chức năng chung như tạo một mạch điện mô phỏng mới, mở một mạch điện mô phỏng đã tạo trước đó có trên đĩa …

Thanh thiết kê mô phỏng (MultiSim Design Bar): là một phần tích hợp của MultiSim, chi tiết được giải thích rõ hơn ở phần bên dưới.

- *"In Use" list* liệt kê tất cả các linh kiện được sử dụng trong mạch hiện tại, điều này giúp chúng ta có thể dễ dàng sử dụng lại các linh kiện.
- **Các linh kiện mẫu** (Component toolbar) gồm các mẫu linh kiện, ta có thể mở các nút để lấy các linh kiện cùng họ được liệt kê trong bảng.
- Cửa sổ làm việc hay cửa sổ thiết kế (Circuit windows) nơi đặt các linh kiện của mạch thiết kế.
- **Thanh trạng thái** (Status line) hiển thị trạng thái hoạt động của mạch và mô tả linh kiện mà con trỏ chỉ đến.

## **I.2. Thanh thiết kế (Multisim Design Bar)**

Thanh thiết kế là phần trung tâm của Multisim, nó cho phép ta dễ dàng thâm nhập vào các hàm phức tạp được cung cấp bởi chương trình.

Nút Component Design Bar được chọn mặc nhiên, dùng để chọn các linh kiện đặt vào cửa sổ mạch thiết kế.

Nút *Component Editing* Design Bar cho phép chúng ta định nghĩa các linh kiện trong Multisim hoặc thêm vào các phần tử.

 Nút *Instrument* Design Bar dùng để đưa vào mạch mô phỏng các máy đo và ta có thể xem các kết quả mô phỏng trên chúng.

Nút *Simulate* Design Bar cho phép bắt đầu, kết thúc và tạm dừng việc mô phỏng.

Nút *Analysis* Design Bar chọn các công cụ phân tích mạch.

Nút *Postprocessor* Design Bar dùng thực hiện các tính tóan xa hơn dựa trên các kết quả của quá trình mô phỏng.

 Nút VHDL/Verilog HDL Design Bar cho phép làm việc với mô hình VHDL (Không có trên tất cả các version).

Nút Reports Design Bar dùng để in các báo cáo về mạch điện đang mô phỏng (giá thành linh kiện, danh sách các phần tử, chi tiết về các linh kiện.

Nút Transfer Design Bar dùng để giao tiếp và xuất ra các chương trình khác, như Ultiboar, cũng như từ Electronics Workbench. Chúng ta cũng có thể xuất các kết quả mô phỏng đến các chương trình như MathCAD và Excel.

## **II. Điều chỉnh giao diện của MultiSim**

Chúng ta có thể điều chỉnh bất cứ các tùy chọn của giao diện Multisim bao gồm các thanh công cụ, màu trên mạch mô phỏng, kích thước giấy, hệ số phóng đại, thời gian ghi tự động, tập ký hiệu (dạng ANSI hoặc DIN) và cài đặt máy in. Ta có thể đặt tùy chọn và các tùy chọn này được ghi lại cho từng mạch riêng lẻ, chẳng hạn như màu của mạch này khác với mạch kia. Ta cũng có thể có quyền đặt các phần tử một cách riêng biệt ( ví dụ như thay đổi màu của linh kiện từ đỏ sang cam).

Để thay đổi mạch hiện tại, ta click chuột phải trên của sổ mạch điện và chọn mục nào cần thay đổi từ menu kéo xuống.

## **II.1. Điều khiển việc hiển thị mạch hiện hành**

Ta có thể điều khiển cách hiển thị mạch và các phần tử xuất hiện trên màn hình.

Để điều khiển hiển thị mạch hiện hành click chuột phải trên cửa sổ mạch và chon từ menu kéo xuống những chi tiết sau:

- Grid Visible (click để tắt hoặc mở)
- Show Title Block and Border (click để tắt hoặc mở).
- Color
- Show hiển thị các chi tiết của linh kiện, ví dụ như hiển thị nhãn, tên của nút, giá trị của linh kiện ...

## **II.2. Cài đặt mặc nhiên cho người sử dụng**

Ta có thể đặt cấu hình mặc nhiên để hiển thị cửa sổ mạch mô phỏng theo ý muốn ….

Để đặt cấu hình mặc nhiên của người sử dụng ta chọn Edit/User Preferences. Màn hình User Preference có dạng Hình II.1:

Trong cửa sổ này, chọn phím mong muốn. Chẳng hạn, để đặt nhãn và màu được sử dụng click Circuit tab. Để định nghĩa lưới, viền giấy và tên khối được hiển thị click Workspace tab. Chú ý chúng ta sẽ không thấy kết quả của sự lựa chọn này cho đến khi bạn tạo một file mạch mới.

## **II.3. Các tuỳ chọn khác**

Ta cũng có thể đặt giao diện bằng cách biểu diễn hoặc dấu, di chuyển đến một vị trí mới.

System toolbar Zoom toolbar Design Bar "in use" list Database selector **User Preferences** Crouit Workspace Pieterences | Print page setup | Show **Ⅳ** Show gid F Show page bounds F Show title block Datault sheet size Custom size Width  $65$ Ξ Drientelion Height  $\sqrt{11}$ 퐄 C Potrait **G** Indies  $|A|$ G Landscape C Centimeters Datault zoom level  $G = 100.3$  $C = 200%$ Rt  $C$  66%  $C_{.}$ 33% OK. Cantel Help

Hình II.1

Những thay đổi này tác động lên tất cả các mạch ta đang làm việc. Sự di chuyển hay sửa đổi kích thước các phần tử sẽ trở lại vị trí và kích thước ban đầu khi ta mở một mạch mới.

Cuối cùng, ta có thể sử dụng menu *View* để hiển thị hoặc dấu các phần tử khác nhau trên giao diện.

## **III. Thiết kế mạch mô phỏng**

Trong phần này mô tả cách đặt và nối các phần tử trong mạch mô phỏng. Bước đầu tiên là chọn các linh kiện mà ta sử dụng, đặt chúng vào cửa sổ mạch thiết kế ở những vị trí và hướng mong muốn, nối dây chúng lại với nhau, và chuẩn bị những thứ khác cho việc thiết kế.

Để đơn giản, ta sẽ thiết kế mạch Schmitt Trigger đơn giản. Sau khi thực hiện xong các bước ta sẽ có mạch điện như Hình II.2

## **III.1. Tạo tập tin mạch mô phỏng**

Để thiết kế một mạch điện mô phỏng, ta chạy chương trình Multisim (click double click chuột vào biểu tượng Multisim trên desktop của màn hình window hay vào Menu Start). Multisim sẽ tự động mở một file mạch trống để ta thiết kế. Cửa sổ mạch thiết kế sẽ

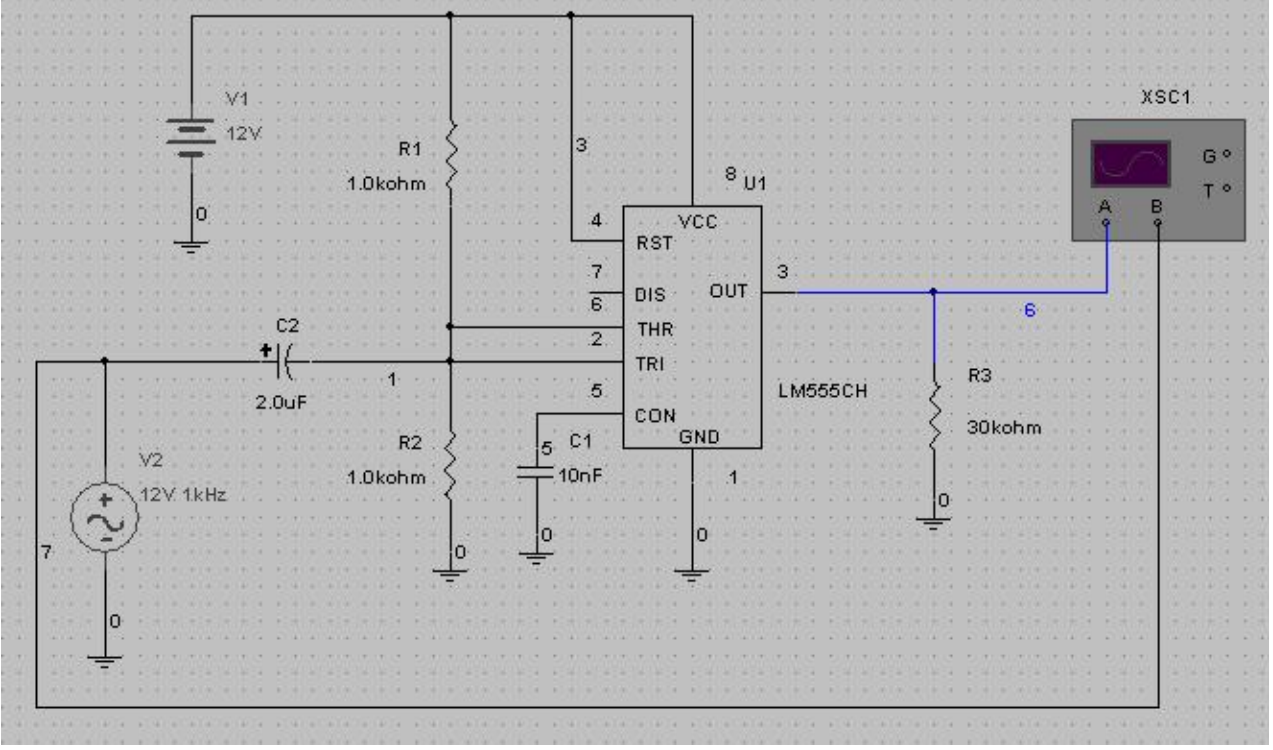

#### Hình II.2

có màu, kích thước và các tuỳ chọn hiển thị dựa sự trên cài đặt user preference của lần trước đó. Ta có thể thay đổi các tuỳ chọn này cho thích hợp bằng cách vào menu kéo xuống như được mô tả ở phần trước

## **III.2. Đặt các linh kiện vào mạch**

 Bây giờ ta đã sẵn sàng đặt các linh kiện vào mạch thiết kế. Multisim cung cấp cho ta 3 l ớp cơ sở dữ liệu của các linh kiện ('Multisim master', 'user', và ở một vài version là 'corporate libray'). Với mục đích hướng dẫn sử dụng, chúng ta chỉ quan tâm đến lớp 'multisim' là lớp các linh kiện đi cùng với Multisim. Muốn rõ hơn ta có thể tham khảo Multisim User Guide.

## **ng cụ linh kiện III.2.1. Thanh cô**

 $\overline{\mathfrak{r}}_{\boxplus}^{\mathfrak{D}}$  Mặc nhiên ta có thể thấy thanh công cụ (Component Design Bar) ở giao diện của Multisim. Nếu không thấy, click vào nút Component từ Design Bar.

Các linh kiện ta cần sử dụng để thiết kế được phân loại trong các nhóm logic đặc trưng cho tính chất của loại linh kiện, mỗi nhóm được ký hiệu bởi một nút trên thanh linh kiện. Khi ta click vào các nút này, họ các linh kiện sẽ xuất hiện để ta chọn như Hình II.3.

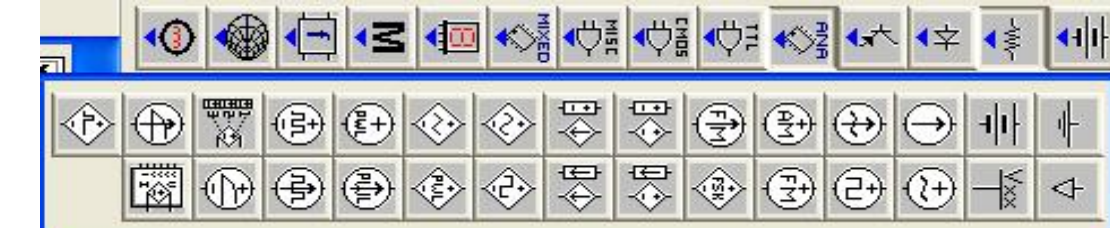

Hình II.3

Chú ý: Nếu ta click chuột vào nút linh kiện, nhóm các linh kiện này sẽ hiển thị và giữ ở đó cho đến khi ta đóng lại. Trong khi nhóm các linh kiện được hiển thị ta có thể di chuyển nó đến bất nơi đẩu trên màn hình bằng cách click và giữ trên đầu thanh và kéo đến vị trí mới cho tiện sử dụng.

#### **III.2.2. Đặt linh kiện đầu tiên**

Phần này giải thích cách đặt linh kiện bằng thanh linh kiện. Mặc khác ta có thể sử dụng menu **Edit/Place Component** khi chúng ta không chắc chắn nó nằm ở khay linh kiện nào.

#### **III.2.2.1. Đặt linh kiện đầu tiên**

**Bước 1**: đặt nguồn pin (nguồn pin 12Volt)

Click vào khay linh kiện chứa nguồn. Một nhóm các nguồn xuất hiện như Hình II.4

Chú ý: Di chuyển con trỏ trên khay linh kiện để xem tên của nó.

 $\Rightarrow$  Click chuột vào nút DC Voltage Source. Con trỏ sẽ thay đổi biểu tượng để chỉ ra phần tử vừa được chọn đã sẵn sàng để đặt vào trong cửa sổ vẽ mạch mô phỏng giống Hình II.4 Hình II.5.

> A ghost image of the component appears on the circuit window showing you exactly where the compo-Hình II.5 nent will be placed.

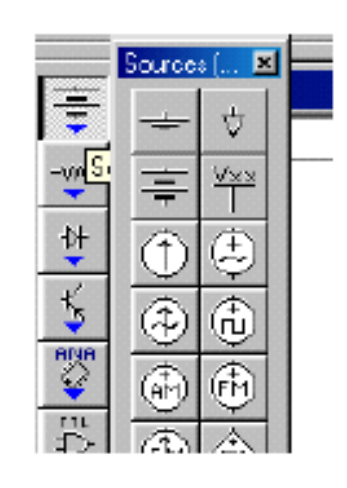

Di chuyển đến góc trên bên trái của cửa sổ mạch thiết kế, nơi ta muốn đặt nguồn.

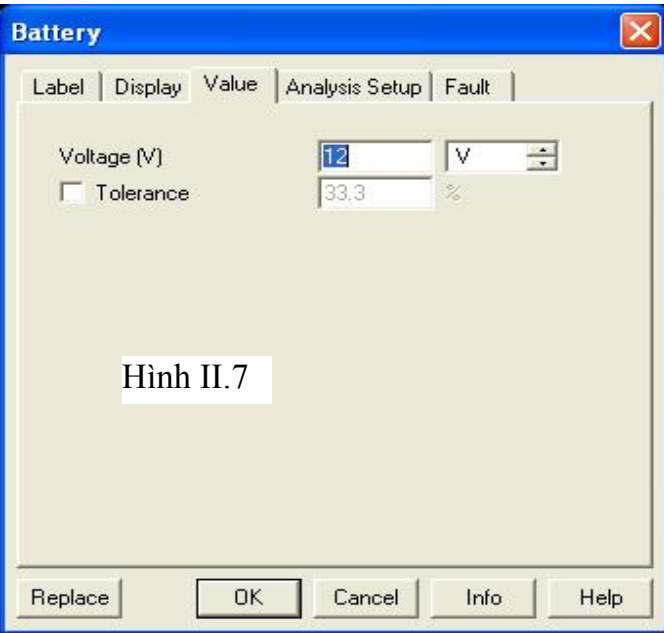

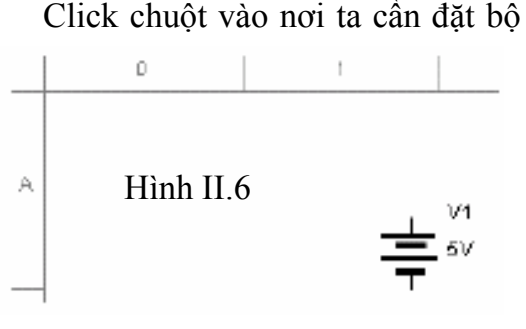

nguồn sẽ xuất hiện như Hình II.6.

Chú ý: Các ký tự mô tả linh kiện xuất hiện kèm theo. Ta có thể dấu chúng bằng tuỳ chọn *Show* từ menu kéo xuống khi click phím phải chuột vào màn hình thiết kế.

#### **Bước 2***:* Thay đổi giá trị của nguồn pin

Mặc nhiên, nguồn Pin là 12V, tùy theo mạch điện thiết kế cần các nguồn khác nhau, ta có thể dễ dàng thay đổi giá trị này.

 Click double click vào pin. Màn hình hiển thị các tính chất của pin xuất hiện, với phím Value có dạng Hình II.7.

Chú ý: Để biết thêm chi tiết về các phím này ta tham khảo ở Multisim User Guide.

## **III.2.2.2. Đặt phần tử kế tiếp**

#### **Bước 1**: đặt điện trở đầu tiên

 $-100-$ Click con trỏ vào nút khay linh kiện Basic, ta click điện trở (Resistor) khi nhóm các linh

kiện xuất hiện. Màn hình hiển thị các loại điện trở xuất hiện như Hình II.8

Màn hình này hiển thị bởi vì nhóm các điện trở chọn có chứa nhiều các linh kiện thực, các linh kiện mà ta có thể mua được. Nó hiển thị tất cả các điện trở có thể có từ cấp cở sở dữ liệu "Multisim master".

Chú ý: Browser không xuất hiện như khi ta chọn pin ở bước trước, bởi vì nguồn thế DC là linh kiện ảo (ta có thể đặt một giá trị bất

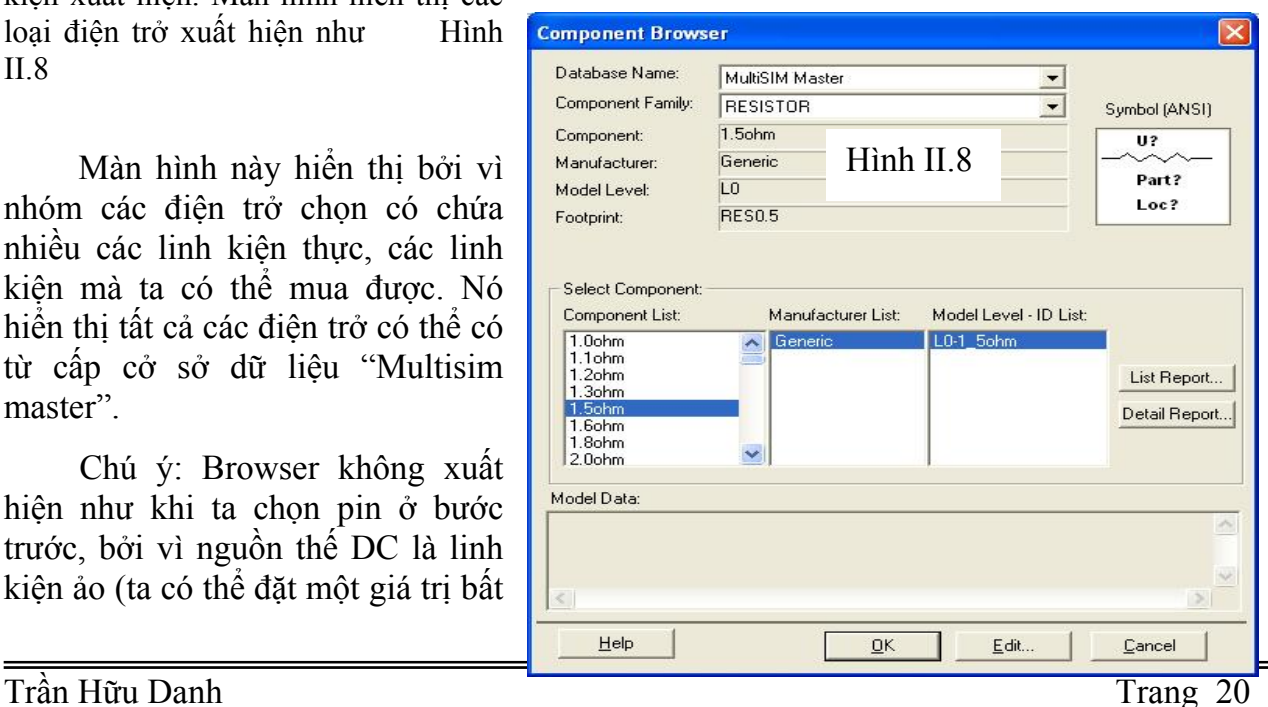

**R4 1.0kohm**

kỳ), vì thế không cần phải chọn từ Browser.

Kéo chuột vào thanh cuộn của *Component List* để tìm điển trở 1.0 kohm.

Chú ý: Để thực hiện nhanh hơn thay vì phải kéo rê chuột, ta có thể đánh vào tên của linh kiện.

 Chọn điện trở 1.0 kohm và click **OK** hoặc click double click trên giá trị linh kiện. Con trỏ sẽ xuất hiện ở cửa sổ thiết kế với bóng của điện trở.

Di chuyển điện trở đến nới cần đặt và click chuột.

Chú ý rằng màu ký hiệu điện trở khác với nguồn pin giúp ta phân biệt linh kiện thực.

**Bước 2**: Xoay điện trở

Để thuận tiện trong việc nối dây ta cần xoay điện trở với chiều thích hợp.

Click nút phải chuột trên điện trở. Menu kéo lên xuất hiện.

**❖** Chon 90 *CounterCW* từ menu. Ta có kết quả như hình bên

Nếu muốn ta có thể di chuyển nhãn bằng cách click giữ và kéo nó đến vị trí thích hợp, hoặc ta có thể sử dụng các phím mũi tên trên bàn phím để di chuyển nhãn trên từng ô lưới.

**Bước 3**: Thêm vào các điện trở khác

Thêm vào điện trở 30 kohm như cách trên, ta chú ý điện trở này có ký hiệu nhận dạng là "R3" để chỉ ra điện trở thứ ba được đặt.

Tiếp tục dặt điện trở và các tụ điện khác và quay nó.

Bây giờ ta nhìn vào mục "In Use" nó sẽ liệt kê tất cả các linh kiện ta đã sử dụng. Vì vậy ta có thể sử dụng lại các linh kiện này bằng cách click chuột vào nó.

Ta có mạch như Hình II.9

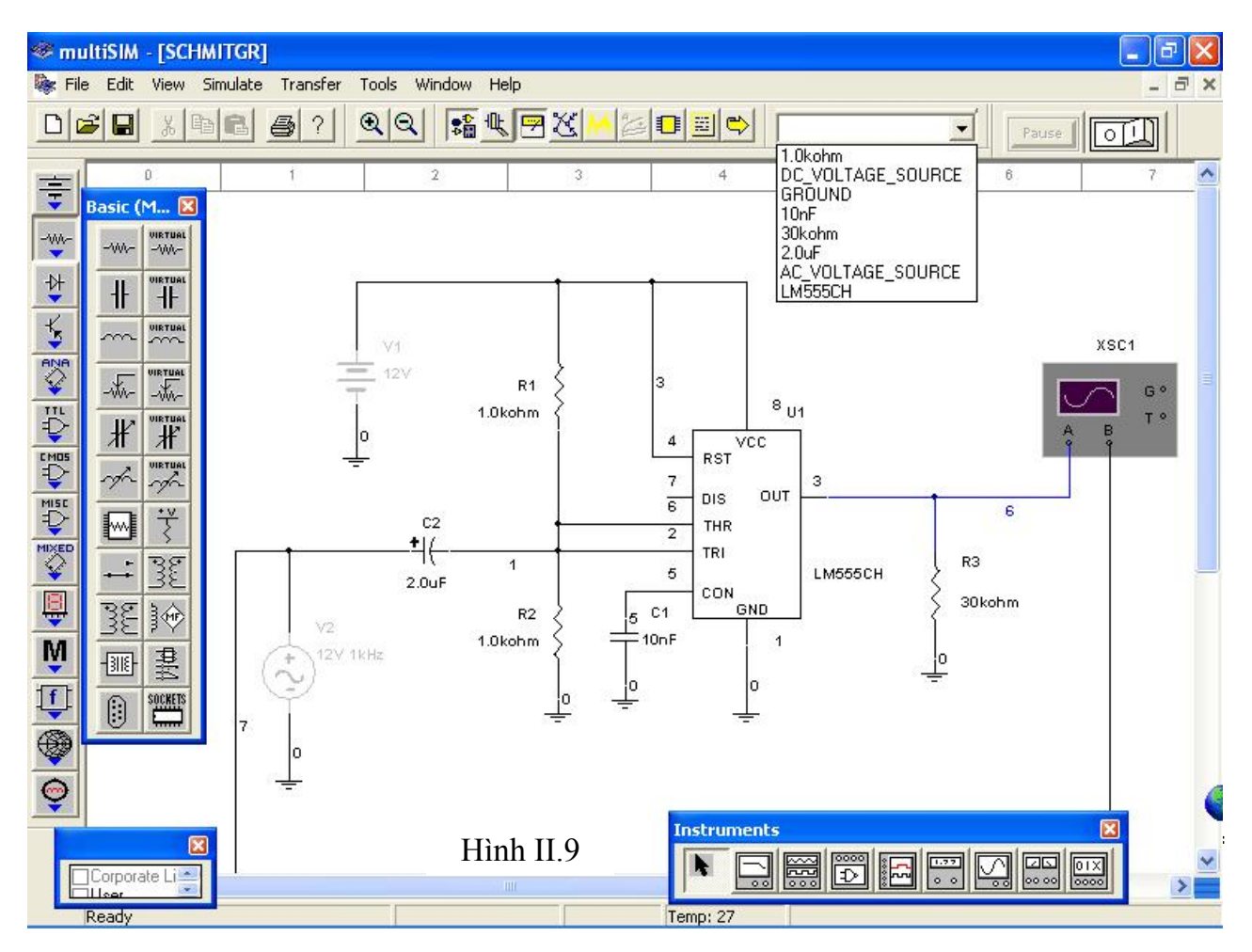

**Bước 4**: Ghi lại sự thay đổi

Để ghi lại sự thay đổi cũng như tập tin đang sử dụng, ta chọn *File/Save As* .

## **III.2.3. Đặt các phần tử khác**

Ta tiếp tục đặt các linh kiện khác

Oscilloscope từ nhóm Instrument

IC555 từ thư viện linh kiện trong nhóm MIXED.

Các tụ 10nF, 2μF từ thư viện linh kiện trong nhóm Basic.

Mass dùng cho các linh kiện như tụ, IC, …

Một nguồn xoay chiều dạng hình Sin có biên độ 12 Volt/1Khz từ thư viện linh kiện trong trong nhóm VCC.

Chú ý: Ở mạch chứa linh kiện số phải có nguồn VCC và một mass số đặt trong cửa sổ mạch thiết kế. Multisim sẽ sử dụng hai linh kiện này để tạo nguồn cung cấp cho các linh kiện số.

Sau khi lấy các linh kiện ta có mạch như Hình II.10

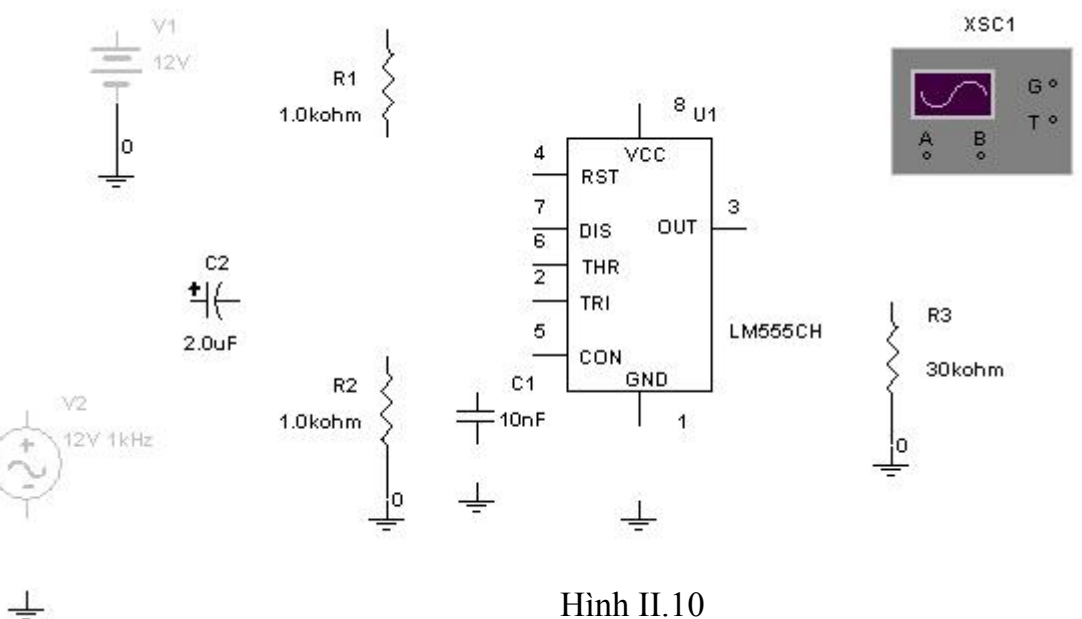

Chú ý: Đừng quên save lại sự thay đổi bằng File/Save hay dùng tổ hợp phím Ctrl+S

## **III.3. Thay đổi nhãn và màu của các linh kiện và các nút**

Để thay đổi nhãn của bất kỳ linh kiện cho riêng mình ta thực hiện như sau: Click double\_click trên linh kiện. Màn hình đặc tính của linh kiện xuất hiện.

Click chuột vào lớp Label và nhập vào hay định nghĩa nhãn (nhãn được nhập vào là các ký tự và số, không có ký tự đặc biệt hay khoảng trống). Để xóa sự thay đổi này, click Cancel.

Để đổi màu click phím phải chuột trên linh kiện muốn đổi và chọn **Color** từ menu Pop up như Hình

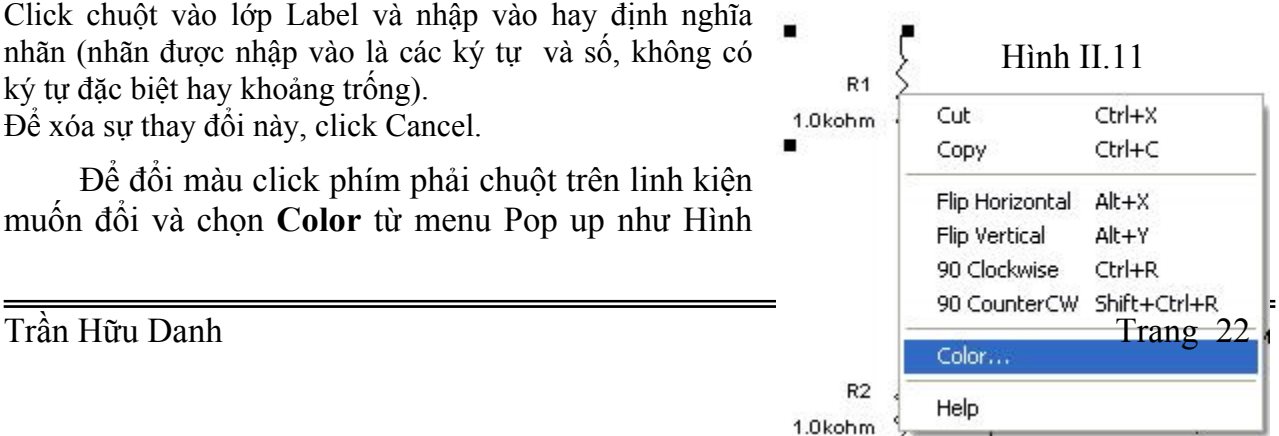

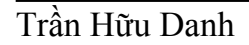

II.11. Chọn màu mong muốn từ màn hình hiện ra cho chúng ta lựa chọn tùy thích

## **III.4. Nối dây các linh kiên**

Tất cả các chân linh kiện đều có nối đến chân các linh kiện khác. Trong Multisim, chúng ta có thể chọn cách nối dây tự động hay bằng tay. Nối dây tự động nghĩa là Multisim tự động đi dây và nối bằng đường dẫn tốt nhất giữa các chân mà ta đã chọn. Nối dây bằng tay có nghĩa là ta điều khiển đường dẫn dây nối trên mạch điện. Chúng ta có thể kết hợp cả hai phương pháp trong việc đi dây, ví dụ bắt đầu nối dây bằng tay và để cho Multisim tự nối nối phần còn lại.

#### **III.4.1. Nối dây tự động**

Chúng ta bắt đầu nối để liên kết các thành phần của linh kiện lại với nhau thành một mạch kín. Công việc này rất đơn giản, chúng ta chỉ cần Click chuột vào chân của linh kiện và giữ chuột rồi kéo rê chuột đi đến điểm chân linh kiện cần liên kiết và cứ thế chúng ta lần lượt nối các điểm lại với nhau cho hết và thành một mạch điện hoàn chỉnh cần mô phỏng.

Và một điều đáng nói ở đây là chúng ta có thể thay đổi màu sắc của các đường dây nối vào các thành phần linh kiện khác nhau nhằm phân biệt các đường cắt giao nhau cũng như màu sắc của tín hiệu ngõ vào ngõ ra hiển thị lên các thiết bị quan sát như Oscilloscope, Multimeter, LogicAnalyzer… để cho chúng ta dễ quan sát và phân biệt chúng.

Chú ý: Mặc nhiên dây nối có màu đỏ, ta cũng có thể đổi màu dây giống như đổi màu linh kiện.

Để xóa một dây, ta click chuột phải vào nó và chọn **Delete** từ menu kéo lên, hoặc chọn nó rồi ấn phím DELETE.

#### **III.4.2. Nối dây bằng tay***:*

Multisim không cho ta nối 2 dây vào một chân để tránh lỗi có thể xảy ra. Vì vậy chúng ta cần phải bắt đầu không phải từ chân 2 hoặc 6 của U1 nhưng từ dây nối giữa chúng. Để nối dây từ giữa dây này với dây kia, ta phải thêm vào một mối nối.

Chon Edit/Place Junction.

Chuyển nối đến vị trí mong muốn và nối dây giữa ngõ vào của U1 và click chuột. Điểm nối xuất hiện có dạng sau:

 Trong quá trình đi dây, ta muốn dây dừng và cố định ở một điểm nào ta click chuột. Cứ như thế dây nối sẽ đi theo đường ta muốn.

 $V<sub>1</sub>$ XSC1  $12V$ R<sub>1</sub> З G °  $8<sub>U1</sub>$ 1.0kohm  $\overline{\text{vec}}$  $\sqrt{4}$ RST  $\overline{7}$ 3 OUT DIS  $\overline{6}$  $\mathbf{s}$  $c<sub>2</sub>$ THR  $\overline{2}$ 46 TRI R3 1 5 **LM555CH**  $2.0<sub>u</sub>F$ CON 30kohm GND  $R2$  $C<sub>1</sub>$  $\sqrt{2}$  $10nF$ 1.0kohm  $\overline{1}$ 12V 1kHz o Ιo ö Hình II.12

Kết quả có mạch điện cần vẽ như Hình II.12

## **III.5. Thêm chữ cho mạch điện thiết kế**

Multisim cho phép ta thêm vào một khối nhãn và Text để chú thích cho mạch.

- Để thêm vào nhãn, ta chọn *View/Show Title Block and Border.* Nhãn khối sẽ xuất hiện ở đầu trên bên phải của mạch.
- Để soạn thảo nhãn, chọn *Edit/Set Title Block***.** Nhập vào đoạn ký tự và click **OK**.

Để thêm vào ký tự:

• Chọn *Edit/Place Text.*

Click chuột vào nơi cần đặt đoạn text. Hộp chứa đoạn text xuất hiện.

Đánh vào đoạn text, ví dụ "My tutorial circuit"

Click bất cứ nơi đâu trên mạch, đoạn text sẽ xuất hiện.

 Để xoá đoạn text bằng cách chọn đoạn text cần xóa và ấn phím DELETE hoặc click phím phải chuột vào đoạn text cần xóa và chọn **D***elete* từ menu kéo lên và click DELETE. Tương tự ta có thể chọn màu cho đoạn text.

Để sửa đổi nội dung đoạn text, click double-click vào hộp text và thay đổi nội dung. Click bất kỳ nơi đâu trên mạch để ngưng soạn thảo.

Để di chuyển ta click chuột vào hộp text và kéo nó đến vị trí mới.

## **IV. Các chức năng và cách sử dụng công cụ mô phỏng**

Multisim cung cấp một số các công cụ ảo. Chúng ta sử dụng các công cụ này để đo lường các thông số của mạch. Các công cụ này gần tương ứng với các công cụ trong phòng thí nghiệm. Chúng thật sự là một phương tiện tốt và dễ dàng nhất để ta có thể quan sát đo lường và xem kết quả mô phỏng.

 $\frac{1}{\sqrt{2}}$  Các công cụ này nằm ở nút **I***nstruments* ở thanh Design Bar. Khi bạn click chuột vào nút này, thanh các công cụ này xuất hiện như Hình II.13. Mỗi một nút là một công cụ.

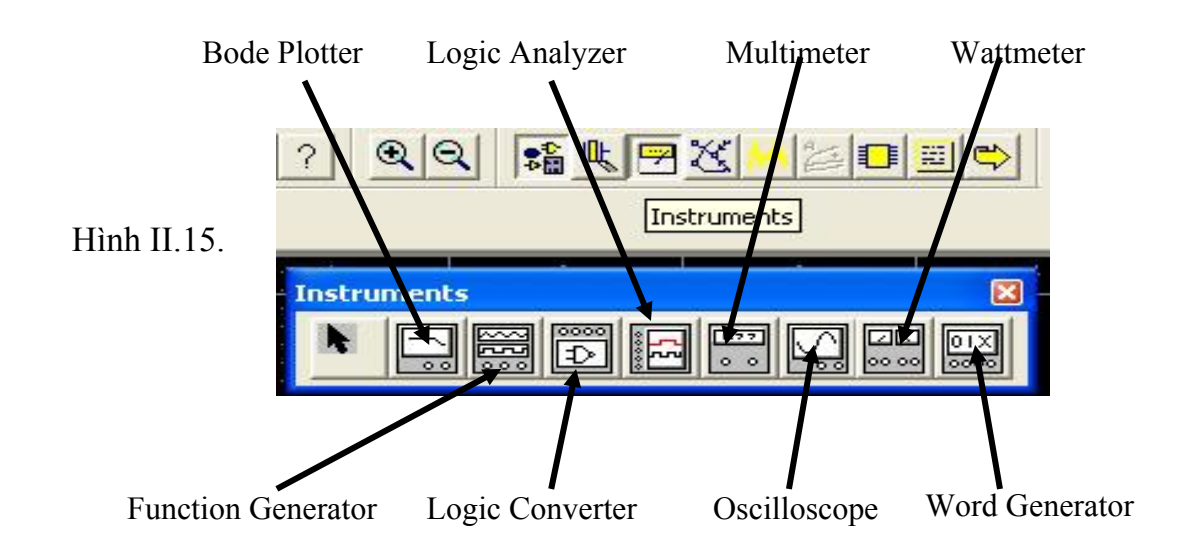

Các công cụ ảo này có hai chức năng: có thể xem như là một máy phát hoặc có thể xem như dụng cụ đo / quan sát / hiển thị.

## **IV.1. Thêm các công cụ vào mạch**

- Click vào nút **Instrument** ở thanh Design Bar. Thanh các công cụ xuất hiện.
- Click chọn một trong các công cụ mà bạn cần dùng. Con trỏ sẽ xuất hiện với bóng của công cụ tương ứng.
- Di chuyển con trỏ đến nơi cần đặt và click chuột.
- Biểu tượng của công cụ xuất hiện trên mạch.
- Nối dây của công cụ vào mạch điện cần mô phỏng.
- Nếu cần thiết, kéo biểu tượng và đặt lại cho đúng vị trí cần đặt.
- Điều chỉnh lại các thông số trên các nút điều khiển của công cụ
- $\div$  Để loại bỏ một công cụ bất kỳ nào đó, ta chỉ cần chọn công cụ cần Delete tương ứng và ấn phím Delete, mọi đường kết nối giữa Instrument và mạch điện cần mô phỏng sẽ bị xóa.
- $\hat{\mathbf{\cdot}}$  Sau khi chỉnh sửa các thông số của các công cu quan sát như Oscilloscope, Voltmet …., các giá trị của linh kiện trong mạch điện … bây giờ chúng ta tiến hành mô phỏng mạch điện chúng ta đã thiết kế.

Giả sử chúng ta có một ví dụ mà trong đó chúng ta cần thêm một máy hiện sóng - Oscilloscope vào một mạch điện để quan sát dạng sóng ngõ ra của mạch. (chúng ta cũng làm tương tự với các công cụ khác).

**Bước 1**: Thêm vào máy hiện sóng.

 Click vào nút **I***nstrument* ở thanh Design Bar. Thanh các công cụ xuất hiện.

⊡

Click vào nút oscilloscope. Con trỏ sẽ xuất hiện với bóng của máy hiện sóng.

Di chuyển con trỏ đến nơi cần đặt và click chuột.

Biểu tượng của máy hiện sóng xuất hiện trên mạch.

Bây giờ ta nối dây của máy hiện sóng vào mạch.

**Bước 2**: Nối dây máy hiện sóng đến mạch

Click chuột vào điểm A trên biểu tượng oscilloscope và kéo dây nối đến điểm mong muốn.

 Click chuột vào điểm B trên biểu tượng oscilloscope và kéo dây nối đến điểm mong muốn.

Giả sử chúng ta thiết kế để mô phỏng đèn LED on/off liên tục với mạch điện đơn giản như Hình II.16. Chúng ta hãy thử mô phỏng mạch điện trên để quan sát LED và xem dạng sóng ngõ vào ra thông qua Oscilloscope.

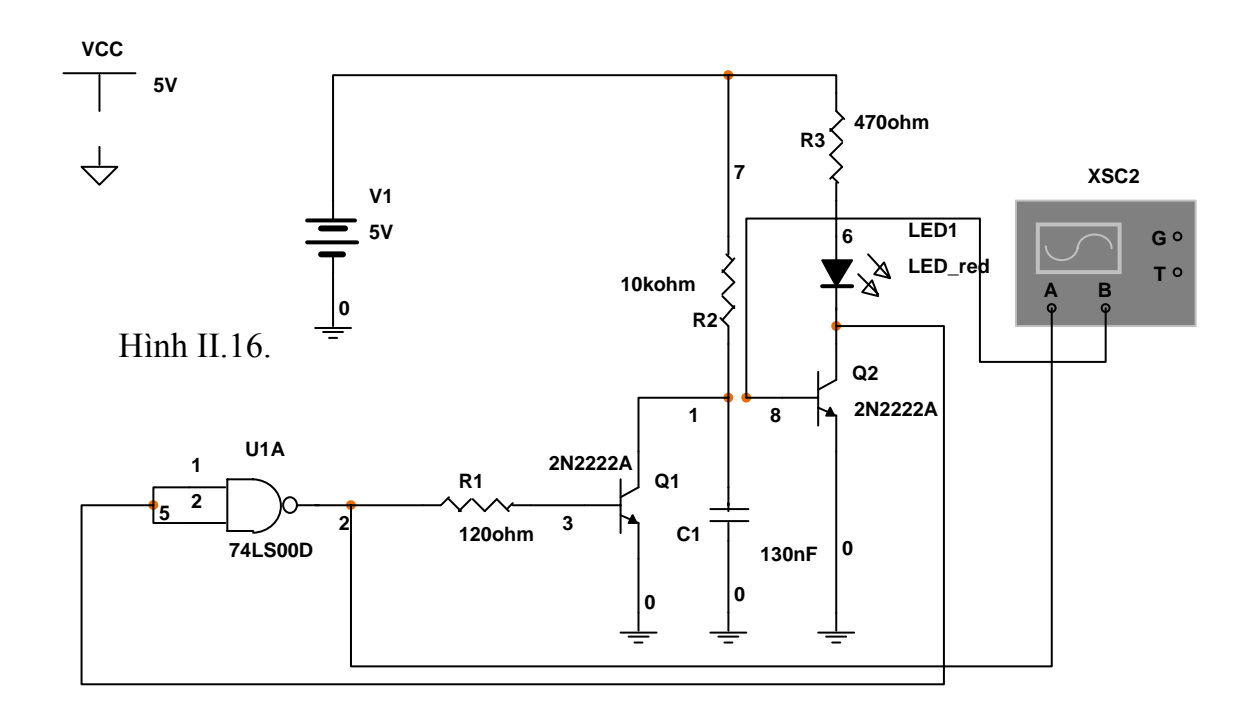

## **IV.2. Cài đặt cấu hình công cụ**

Mỗi công cụ ảo của Multisim bao gồm một số tuỳ chọn của riêng nó dùng để điều khiển và hiển thị.

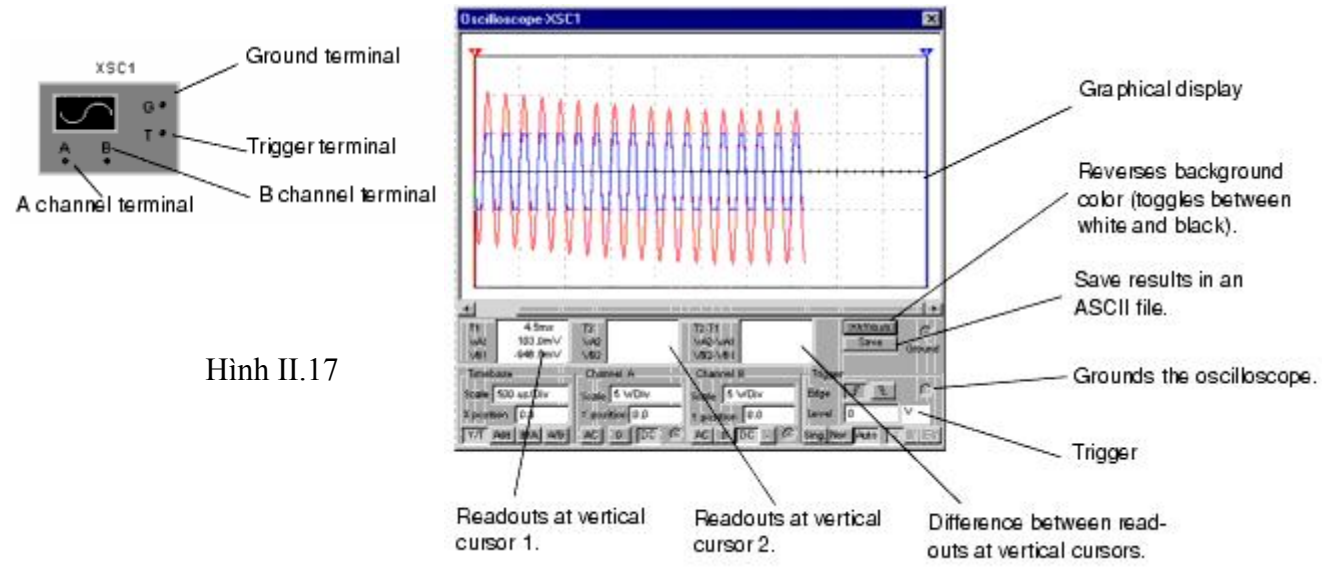

#### **IV.2.1. Oscilloscpoe (Dao động nghiệm)**

Để mở oscilloscope, double-click vào biểu tượng oscilloscope. Nó có dạng Hình II.17 Phần time base trên màn hình điều khiển tỉ lệ của chiều ngang oscilloscope hay trục x khi so sánh biên độ đối với thời gian (Y/T) Ground terminal: Mass đầu cuối Trigger terminal: Trigger đầu cuối A channel terminal: Kênh A đầu cuối B channel terminal: Kênh B đầu cuối

Graphic display: Hiển thị đồ họa

Reverse: Đảo màu nền của màn hình hiển thị đồ họa

Save: Lưu kết quả dưới dạng file Ascii

Để có thể xem được kết quả hiển thị, chúng ta nên chú ý một điều là chỉnh timebase tỉ lệ ngược với tần số, tần số càng cao thì timebase càng thấp.

Để đặt timebase cho mạch đèn LED on/off liên tục ở mạch điện ví dụ ở Hình II.16. Chúng ta nên đặt các giá trị cho Oscilloscope như sau hay như trên Hình II.18 Đặt scale là 20μs/Div để có thể hiển thị tần số tốt nhất.

- Đặt scale kênh A là 5V/Div và click **DC**.
- Đặt scale kênh B là 5mV/Div và click **DC**.

Bây giờ công cụ đã được đặt đúng cấu hình với mạch thí dụ, ta có thể mô phỏng và quan sát kết quả trên Oscilloscope.

 Để mô phỏng mạch, click vào nút **S***imulate* trong thanh Design Bar, từ menu kéo lên ta chọn *Run/Stop*.

Để thấy kết quả từ oscilloscope, nếu cần thiết double-click vào biểu tượng của oscilloscope để mở công cụ hiển thị.

Nếu ta thay đổi những cài đặt như đã được nói ở phần trước, ta có thể có kết quả như sau:

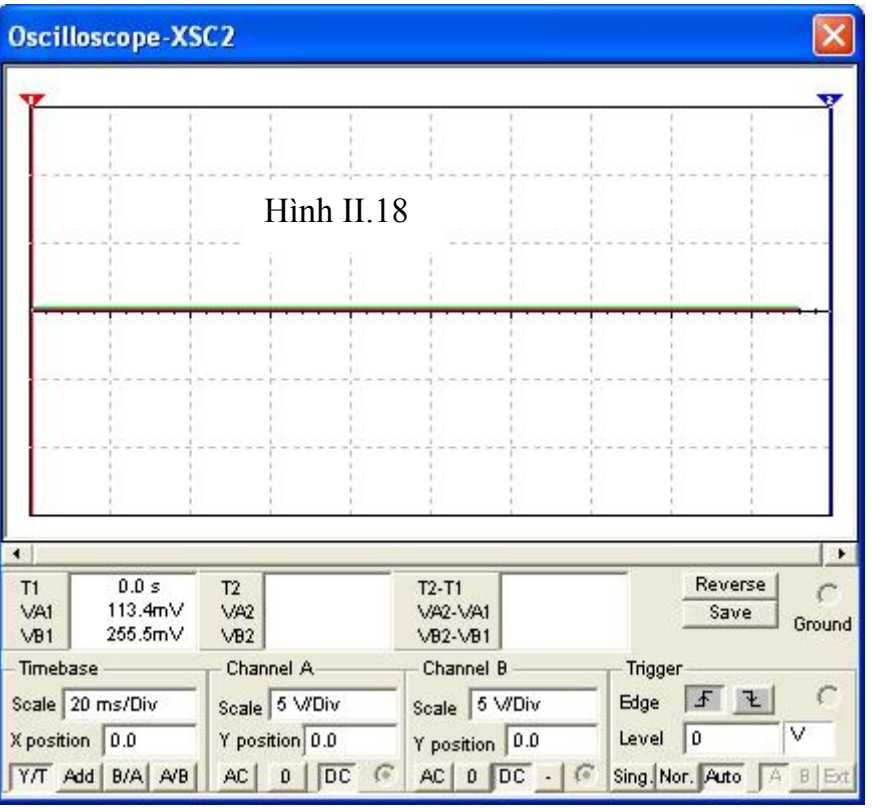

Để dừng mô phỏng, click vào nút **Si***mulate* ở thanh Design Bar, và từ menu kéo lên

ta chọn *Run/Stop* một lần nữa. Hoặc chúng ta có thể click chuột vào biểu tượng hình bên để điều khiển việc mô phỏng

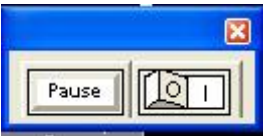

Chú ý: Nếu kết quả không hiển thị giống như trên. Để sửa lại ta chọn *Simulate/ Default Instrument Setting* . Click *Maximum Time Step (TMAX)* và nhập vào 1e –4. chọn **A***ccept***.**

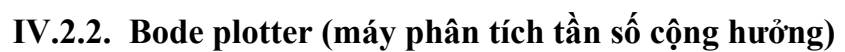

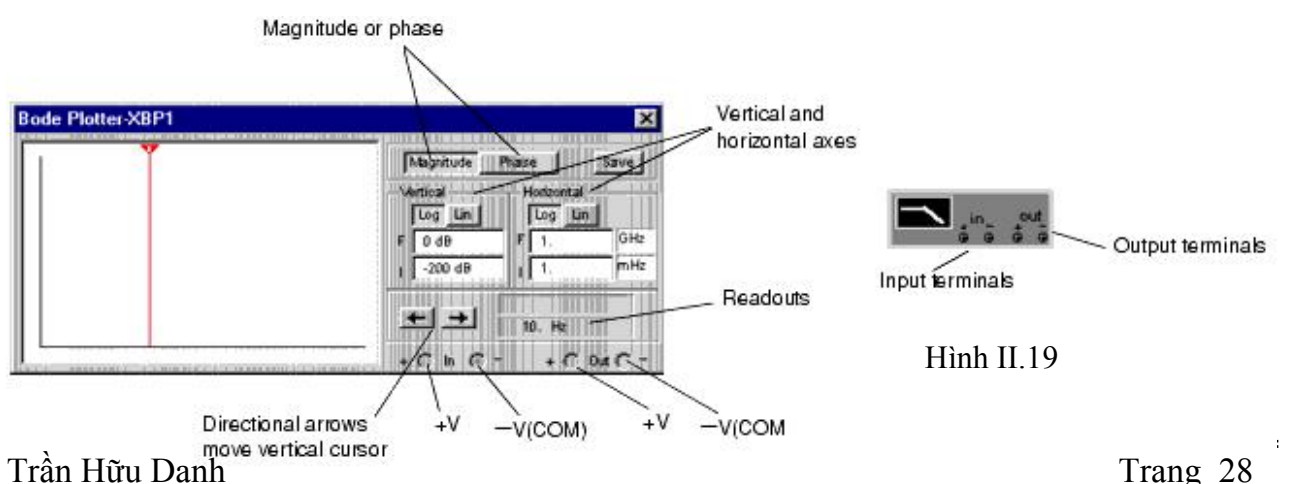

Bode plotter dùng để phân tích tần số cộng hưởng của mạch điện, tạo ra một đồ thị cho đáp ứng tần số của mạch điện và được dùng rất hiệu quả trong việc phân tích các mạch lọc. Máy có thể dùng để đo tỷ lệ biên độ tín hiệu (độ lợi tín hiệu tính bằng dB) hoặc độ dịch pha (tính theo độ). Khi sử dụng trong mạch điện thiết kế thì máy đo sẽ tự kích hoạt tần phổ, tạo ra một dãy tần số trên một phổ tần đặc biệt. Tấn số của bất kỳ nguồn AC trong mạch đều không ảnh hưởng đến Bode plotter, nhưng trong mạch vẫn phải có nguồn AC cung cấp ở một vài chổ. Tuy nhiên, các tín hiệu AC được tạo ra thì có ảnh hưởng nhiều đến Bode plotter.

- Magnitude or Phase (độ lớn hoặc pha)
	- Dùng thiết lập để đo tỷ lệ biên độ giữa hai điểm đo thử (lợi suất điện áp theo dB) hoặc độ dịch pha (tính theo độ) tương ứng với tần số ( tính theo Hz)
	- $\bullet$  Đo đô lớn là đo tỷ lệ đô lớn giữa hai điểm V+ và V-. Cả đô lớn và đô dịch pha sẽ được vẽ tương ứng với tần số. Nếu V+ và V- là những điểm riêng lẻ trên mạch thì:
		- Kết nối ngõ vào và ngõ ra dương của đường tín hiệu trên mạch vào V+ và V- của máy Bode plotter
		- Kết nối Mass của ngõ vào và ngõ ra của đường tín hiệu trên mạch điện vào Mass của máy Bode plotter.
- Vertical and Horizontal Axis Setting ( thiết lập tục dọc và ngang)
	- Chon Log và Lin để quan sát thang đo trên trục x và y theo Log10 hoặc tuyến tính. Khi giá trị được so sánh có khoảng quá lớn thì người ta sử dụng Log ( tổng quát khi nhân 2 tần số). Chẳng hạn, khi đo độ lợi điện thế của một tín hiệu thì giá tri dB được tính như sau:  $dB = 20*log(V_{out}/V_{in})$ .
	- Có thể chuyển từ Log sang Lin (tuyến tính) khi mạch không được kích hoạt độ lợi
- Horizontal Axis Scale (tỷ lệ trục dọc).
	- Trục ngang (trục x) luôn luôn hiển thị tần số. Tỷ lệ của nó được xác định bởi việc thiết lập I (bắt đầu) và F (kết thúc). Khi phân tích kết quả tần số đòi hỏi một dãy tần số lớn, người ta thường sử dụng Log.
	- Chú ý: Khi thiết lập tỷ lệ trục ngang, tần số bắt đầu I phải lớn hơn tấn số kết thúc F. MultiSim sẽ không cho phép bạn đặt I nhỏ hơn F.
- Vertical Axis Scale (tỷ lệ trục dọc)
	- Đơn vị và tỷ lệ trục dọc (trục y) tùy thuộc vào việc đo cái gì và Log hay Lin được sử dụng, ta có bảng như sau:

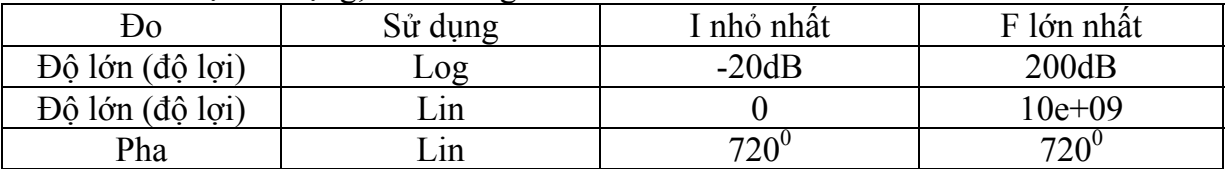

- Khi đo đô lợi điện thế, trục dọc hiển thị đô lợi điện thế ngõ ra của mạch là mức điện thế. Khi dùng Log thì đơn vị là dB. Khi Lin được dùng thì trục dọc hiển thị tỷ lệ  $V_{\text{out}}/V_{\text{in}}$ . Khi đo Pha, trục dọc luôn hiển thị góc Pha theo độ. Bất chấp đơn vị, chúng ta có thể đặt giá trị của I và F cho trục ngang.
- $\triangle$  Readouts (quan sát giá trị đạt được)
- Di chuyển con trỏ dọc để quan sát giá trị về tần số và biên độ hoặc pha tại bất kỳ điểm nào trên đồ thị. Con trỏ dọc nằm ở cạnh bên trái màn hình hiển thị Bode plotter.
- Để di chuyển con trỏ dọc: Click chuột vào các mũi tên gần phía dưới của Bode plotter hoặc click giữ chuột vào con trỏ dọc, sau đó di chuyển đến điểm trên đồ thị mà chúng ta muốn đo. Biên độ (hoặc pha) và tần số là điểm giao nhau giữa con trỏ dọc và đồ thị được hiển thị trong khung cạnh các mũi tên.

#### **IV.2.3. Distortion Analyzer (máy phân tích độ méo)**

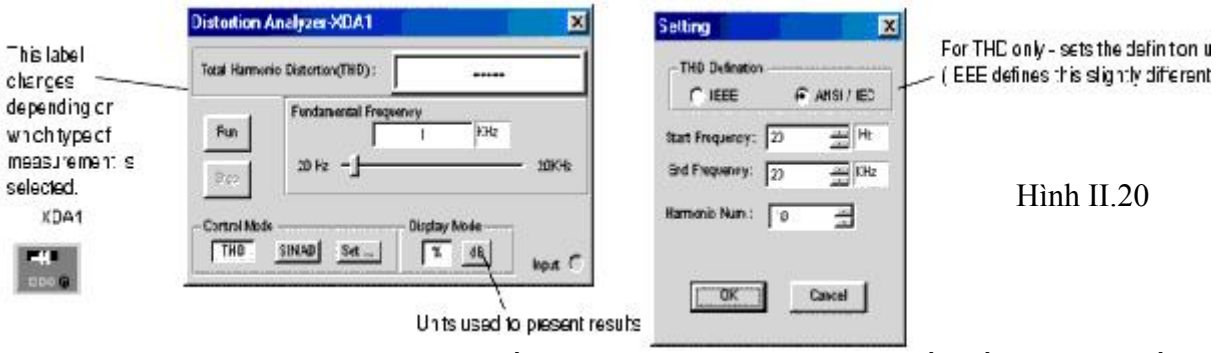

Đặc trưng của máy này là cung cấp việc đo độ méo trong dãy tấn số từ 20 Hz đến 100 KHz, bao gồm tín hiệu âm thanh (hạ tần).

Các phương pháp thực hiện việc đo này là Total Harmonic Distortion (THD: hoàn toàn điều hòa độ méo) hoặc Signal Plus Noise and Distor tion (SINAD: cộng nhiễu và méo vào tín hiệu). Để thiết lập ta click vào Settings, xem Hình II.20

Harmonic Distortion (điều hòa độ méo)

Harmonic Distortion phát ra những tín hiệu điều hòa của tần số kiểm tra. Chẳng hạn, tín hiệu có tần số là 1Khz, Harmonic có thể là 2khz, 3Khz, 4Khz…..

Một mức nhọn đột ngột có thể điều hòa, được yêu cầu điều hòa độ méo. Mạch lọc được điều chỉnh đến tần số kiểm tra như là 1Khz, nó sẽ loại bỏ tín hiệu có tần số 1 Khz, chỉ laọi bỏ tần số cần điều hòa hoặc độ méo. Việc điều hòa độ méo được đo và giá trị kết quả được so sánh với biên độ của tín hiệu kiểm tra.

SINAD: Phương pháp đo này dùng để đo tỷ lệ của tín hiệu (tín hiệu thêm nhiễu và méo)/(mức nhiễu và méo)

#### **IV.2.4. Function generator (máy phát sóng)**

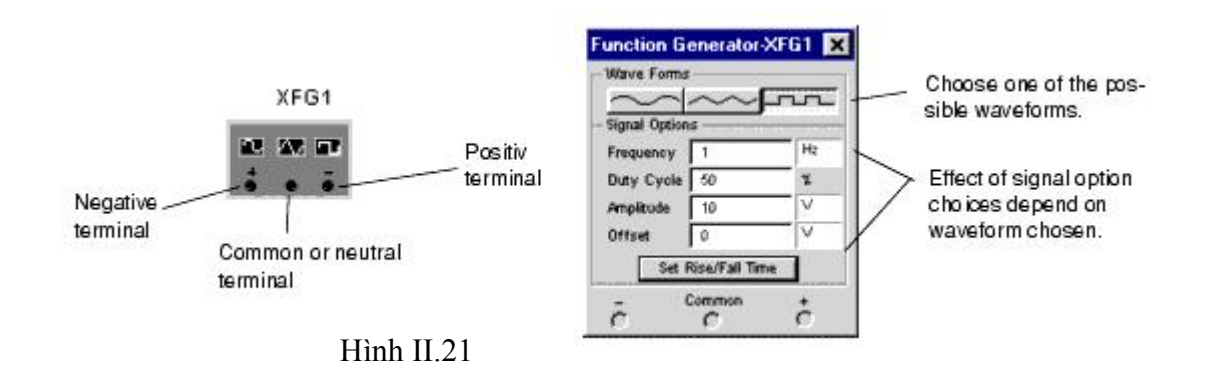

Máy phát sóng dùng để tạo ra tín hiệu điện thế dạng sin, tam giác và vuông. Đó là một phương pháp thực tế và tiện lợi để cung cấp những tín hiệu kích thích cho một mạch điện. Chúng ta có thể thay đổi dạng sóng và điều chỉnh tấn số, biên độ và chu kỳ thao tác. Dãy tần số của máy phát sóng là đủ lớn để tạo tín hiệu tần số âm thanh và vô tuyến. Máy phát sóng có 3 nút +, common và – dùng để cung cấp dạng sóng cho mạch điện.

 Để khảo sát một tín hiệu ta nối kết Common của máy phát với GND của mạch điện. Nút + cung cấp dạng sóng có biên độ dương, nút – cung cấp dạng sóng có biên độ âm.

Waveform (dạng sóng): Bạn dùng chuột chọn 1 trong 3 dạng sóng Sin, tam giạc và vuông mà chúng ta muốn phát.

Signal Options ( những tùy chọn của tín hiệu)

Frequency (1 Hz đến 999 MHz): dùng để thiết lập tần số để phát.

Duty cycle (1% đến 99%): chu kỳ thao tác, dùng đẻ thiết lập độ rộng xung trong một chu kỳ. Nó chỉ tác động lên dạng sóng tam giác và vuông, không thao tác động lên dạng sóng Sin. Với giá trị 50%, biên độ trên và dưới của dạng sóng sẽ bằng nhau

Amplitude (0 đến 999Kv): dùng để thiết lập biên độ điện thế của tín hiệu, chúng được tính từ giá trị DC đến đỉnh của tín hiệu. Nếu kết nối đến Commmon và + (hoặc -), giá trị đỉnh đối đỉnh của tín hiệu đo được sẽ bằng 2 lần biên độ của tín hiệu. Nếu kết nối đến + và -, giá trị đỉnh đối đỉnh sẽ gấp 4 lần giá trị biên độ.

Offset (-999 đến 999Kv): điều khiển tín hiệu DC theo giá trị thay đổi của tín hiệu AC. Giá trị 0 (zero) đặt dạng sóng của tín hiệu theo trục x của máy hiện sóng. Một giá trị dương sẽ định mức DC lên, một giá trị âm sẽ dịch mức DC xuống. Những tham số thiết lập cho biên độ sẽ xác định đơn vị cho Offset.

Rise time: thiết lập thời gian kết thúc, chỉ sẵn có ở dạng xung vuông.

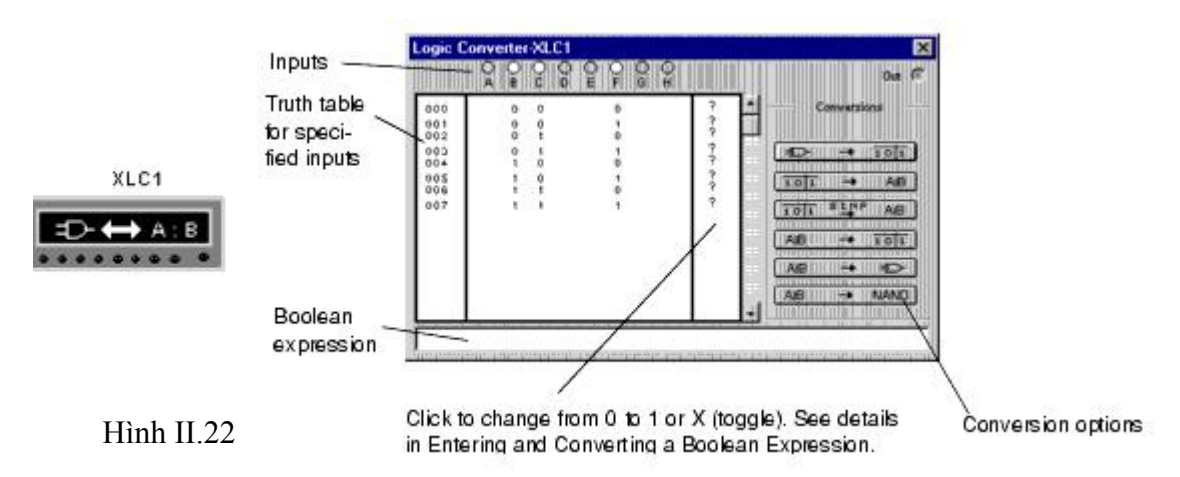

#### **IV.2.5. Logic Converter (máy chuyển đổi logic)**

- Đây là một thiết bị dùng để thực hiện các việc chuyển đổi của mạch điện, nó có 8 ngõ vào và 1 ngõ ra. Nó có thể chuyển đổi mạch điện sang bảng sự thật hoặc biểu thức Boolean và tạo ra một mạch điện từ bảng sự thật hoặc biểu thức Boolean:
- Click vào các nút tròn hoặc các nhãn dưới chúng (A,B,…,H) để hiển thị các ngõ vào
- Nhân bảng sư thật từ mạch nguyên lý:
- Kết nối các ngõ vào của mạch điện đến các ngõ vào của máy chuyển đổi Logic.
- Kết nối ngõ ra của mạch điện với ngõ ra của may chuyển đổi Logic.
- Click vào nút Circuit to Truth Table  $\rightarrow \overrightarrow{tot}$  . Bảng sự thật của mạch điện sẽ xuất hiện ở màn hình hiển thị của máy chuyển đổi mức Logic.
- Tạo và chuyển đổi bảng sự thật: Để tạo và chuyển đổi bảng sự thật ta làm như sau:
	- Click chọn số ngõ vào mà chúng ta cần  $(A \rightarrow H)$ . vùng hiển thị dưới các ngõ vào sẽ hiển thị đầy đủ các trường hợp của các ngõ vào với 0 và 1 thích hợp. Giá trị ban đầu đặt là 0.
	- Thiết lập ngõ ra ứng với từng trường hợp các ngcx vào. Để thay đổi giá trị của ngoc ra, click lên nó để chọn lại giá trị cần thiết:0, 1, x.
	- Để chuyển đổi bảng sự thật thành biểu thức Boolean, click vào nút Truth Table to Boolean Expression  $\frac{1}{10!}$   $\rightarrow$   $\frac{1}{10!}$   $\rightarrow$  Biểu thức Boolean được hiển thị ở phía dưới của mayc huyển đổi Logic.
	- Để chuyển đổi bảng sự thật thành biểu thức Boolean đơn giản hoặc đơn giản một biểu thức Boolean đang tồn tại. Click vào nút Simplify  $\frac{1}{2}$ <sub>ipli</sub> sur as Việc đơn giản này chiếm nhiều dung lượng bộ nhớ, nếu bộ nhớ không đủ, MultiSim sẽ không kết thúc tác vụ và có thể bị treo máy.
- Tạo và chuyển đổi một biểu thức Boolean:
	- Nhập biểu thức Boolean vào khung dưới của máy chuyển đổi Logic, sữ dụng các ký hiệu qui ước: A, B, …, H. Muốn lấy đảo các ký hiệu này ta thêm dấu nháy đơn sau mỗi ký hiệu, ví dụ A' là đảo của A.
	- Để chuyển đổi Boolean thành bảng sự thật, click vào nút Boolean Expression to Truth Table.  $AB$   $\rightarrow$   $\overline{101}$
	- Để chuyển đổi Boolean thành một mạch điện, click vào nút Boolean Expression to Circuit. **AB**
	- Những cổng logic minh hoạ cho biểu thức Boolean sẽ xuất hiện trong cửa sổ thiết kế mạch. Những thành phần đều được chọn nên bạn có thể di chuyển chúng đến những vị trí khác hoặc đặt chúng vào những mạch điện phụ.
	- Để tạo một mạch điện bao gồm mọi điều kiện của biểu thức Boolean bằng cách dùng toàn cổng NAND, click vào nút Boolean Expression to NAND. AB  $\rightarrow$  NAND

## **IV.2.6. Logic Analyzer (máy phân tích mức logic)**

Logic Analyzer hiển thị các mức của 16 tín hiệu số trong mạch điện. Nó được dùng để nhận dữ

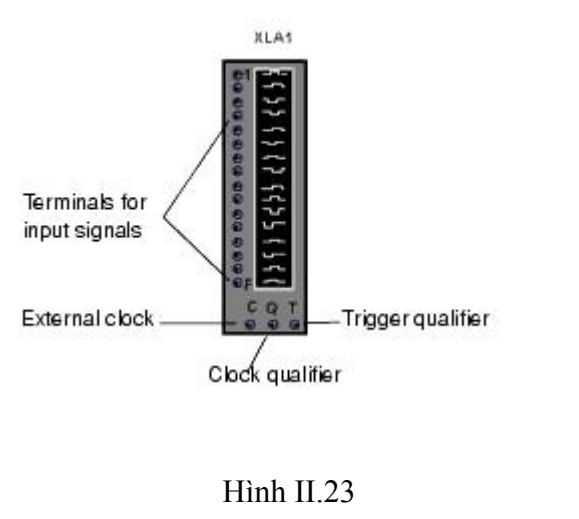

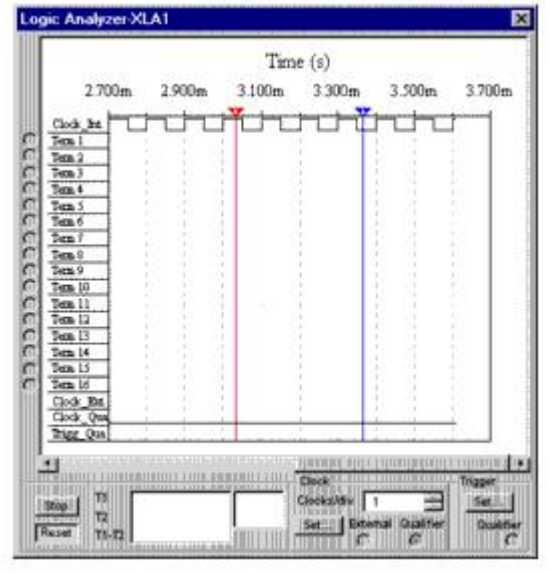

liệu trạng thái logic và đưa ra thời gian phân tích giúp cho việc thiết kế các hệ thống lớn và chống xung đột.

- $\cdot$  16 nút tròn canh trái của biểu tượng ứng với những dòng ngang trên màn hiển thi của máy. Khi ngõ ra của mạch điện được kết nối với các nút này, nút tròn được kết nối sẽ hiễn thị với một chấm đen, tên và màu của nó cũng được hiển thị.
- Khi một mạch điện được kích hoạt, máy logic Analyzer ghi những giá trị ngõ vào và hiển thị dữ liệu dưới dạng sóng vuông theo thời gian. Dòng trên cùng hiển thị giá trị cho kênh 0 (thông thường là bit đầu tiên trong một từ số), dòng kế tiếp hiển thị giá trị kênh 1, …. Giá trị nhị phân của mỗi bit trong một từ hiện tại được hiển thị ở cạnh trái của thiết bị, trục thời gian được hiển thị trên màn hình tín hiệu. Ngoài ra, màn hình còn hiển thị tín hiệu xung clock nội và xung clock ngoại, …

Hai con trỏ T1 và T2 dùng để xác định tại thời điểm t1 và t2 (bằng cách di chuyển con trỏ T1 và T2).

- T1-T2 là khoảng cách thời gian mô phỏng giữa t1 và t2.
- Trong ô Clocks/Div tăng hoặc giảm giá trị để có dạng sóng dễ quan sát.

## **IV.2.7. Word generator (máy phát từ)**

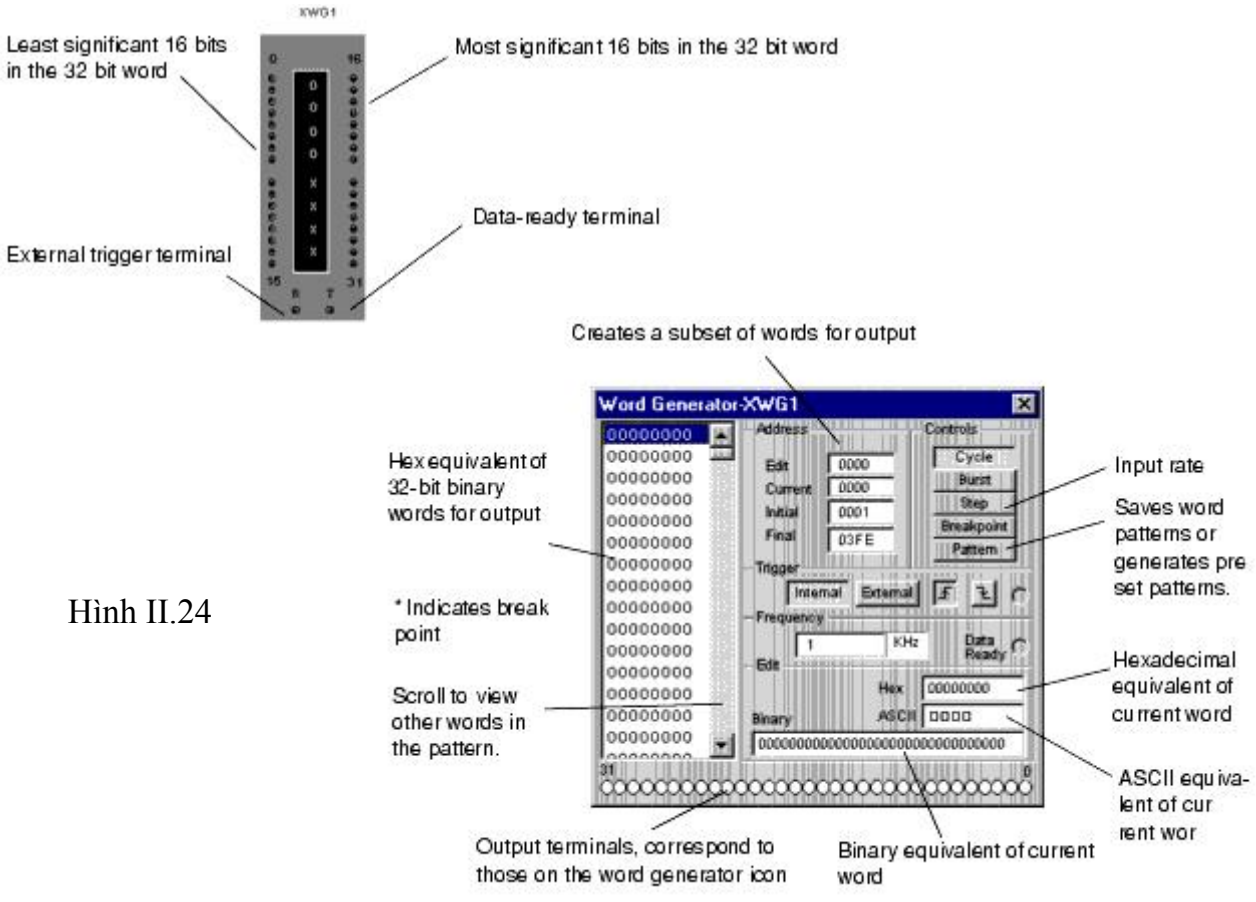

 Sử dụng để gởi các từ số hoặc mẫu bit vào trong mạch điện để cung cấp sự kích thích đến mạch số.

#### Nhập các từ số:

Cạnh bên trái của máy phát từ hiển thị các dòng 8 bit các số hex, từ 00000000 đến FFFFFFFF. Mỗi hàng trình bày một từ nhị phân 32 bit. Khi máy phát từ được kích hoạt, một dòng các bít gởi song song đến các thiết bị đầu cuối tương ứng ở các nút của công cụ.

Để thay đổi một giá trị bit trong máy phát từ, chọn số mà bạn muốn thay đổi và sau đó vào khung edit tại một trong các ô Hex, Ascii hoặc Binảy điều chỉnh lại số cần phát.

Edit bắt đầu từ địa chỉ 0000 đến FFFF, địa chỉ của từ có vệt sáng.

Current là địa chỉ của từ hiện tại.

Initial dùng để đặt địa chỉ của từ đầu tiên được phát

Final dùng để đặt địa chỉ của từ cuối cùng được phát.

Frequency dùng để xác định tần số phát

- Nếu chọn Internal thì máy phát sẽ tự phát với tần số đã đặt
- Nếu chọn External thì bạn phải cung cấp xung clock ở bên ngoài cho máy.
- Cycle dùng để phát tất cả các từ, sau khi phát xong nó sẽ tiếp tục phát lại
- Burst dùng để phát tất cả các từ, sau khi phát xong thì dừng.
- Step dùng để phát từng từ
- Breakpoint dùng để tạm dừng và khởi động lại các dòng từ tại một từ đặt biệt.
	- Để chèn một điểm Breakpoint, trong danh sách chọn từ mà chúng ta muốn dừng, sau đó Click Breakpoint.
- Để loại bỏ một điểm Breakpoint, trong danh sách, chúng ta click vào điểm Breakpoint cần loại bỏ đang tồn tại (có dấu \*), sau đó sau đó Click Breakpoint một lần nửa.
- Việc sử dụng điểm Breakpoint sẽ có ảnh hưởng đến Cycle và Burst
- Pattern dùng để ghi lại những từ mẫu hoặc phát ra những từ mẫu đã đặt trước.

## **IV.2.8. Multimeter (đồng hồ vạn năng)**

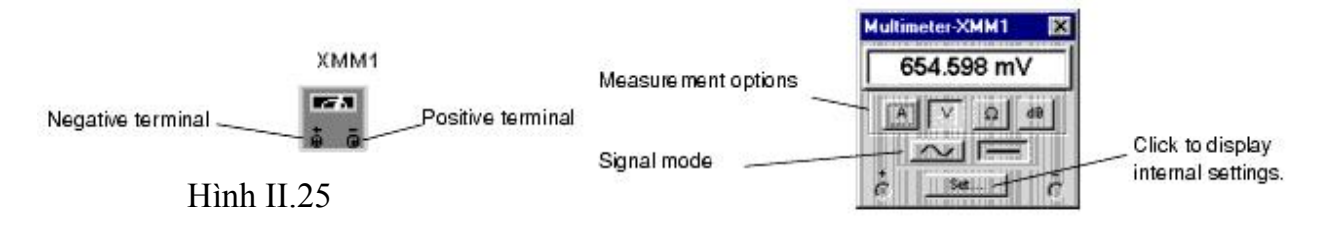

- $\bullet$  Multimeter dùng để đo điện áp, cường độ dòng điện hoặc cường độ suy hao âm thanh trở kháng giữa các điểm đo thử trong mạch điện (kết nối đến nut + và - của máy đo)
- $\triangleq$  Bạn có thể hiệu chỉnh lại các nút điều khiẻn của máy để đo Ampere(A), Volt (V), Ohm, dB, tín hiệu AC hoặc DC. Điều chỉnh các giá trị cần thiết với nút lệnh Set như trở kháng nội vi của Volt kế và Ampere kế, riêng cường độ nội vi của Ohm kế và giá trị dB được áp dụng theo tiêu chuẩn.
- $\hat{\mathbf{v}}$  Những giá trị thể hiện trên biểu tượng của máy đo trong chương trình đều đã được ấn định theo tiêu chuẩn của các máy đo thực tế, cho nên những giá trị đo được trong mạch điện không có ảnh hưởng nào đáng kể đối với mạch đang được đo thử.

## **V. Các ví dụ về mô phỏng mạch điện**

## **V.1. Mạch mô phỏng thanh ghi dùng IC 74164**

## **V.1.1. Mạch ghi dịch các bit sáng dần lên và tắt hết**

Bước 1: Sinh viên hãy vẽ mạch như Hình II.26

- Bước 2: Đóng công tắc S1 vào nguồn 5V, công tắc S5 sang vị trí phía dưới.
- Bước 3: Bậc công tắc nguồn (Simulate Switch) và quan sát các đèn hiển thị

## **V.1.2. Mạch ghi dịch các bit sáng dần lên và tắt dần**

Bước 1: Sinh viên vẫn sử dụng Hình II.26

Bước 2: đóng công tắc S1 sang vị trí bên dưới, công tắc S2 sang v ị trí phía dưới, công tắc S3 sang vị trí phía trên, công tắc S5 nối vào nguồn 5V.

Bước 3: Bật công tắc nguồn. quan sát ngõ ra.

## **V.1.3. Mạch ghi dịch một điểm tối và một điểm sáng sang kẽ**

Bước 1: Sinh viên vẫn sử dụng Hình II.26 để thực hiện mô phỏng

Bước 2: Công tắc S1, S2 ở vị trí phía dưới, công tắc S3 sang vị trí phía trên, công tắc S5 nối vào nguồn 5V.

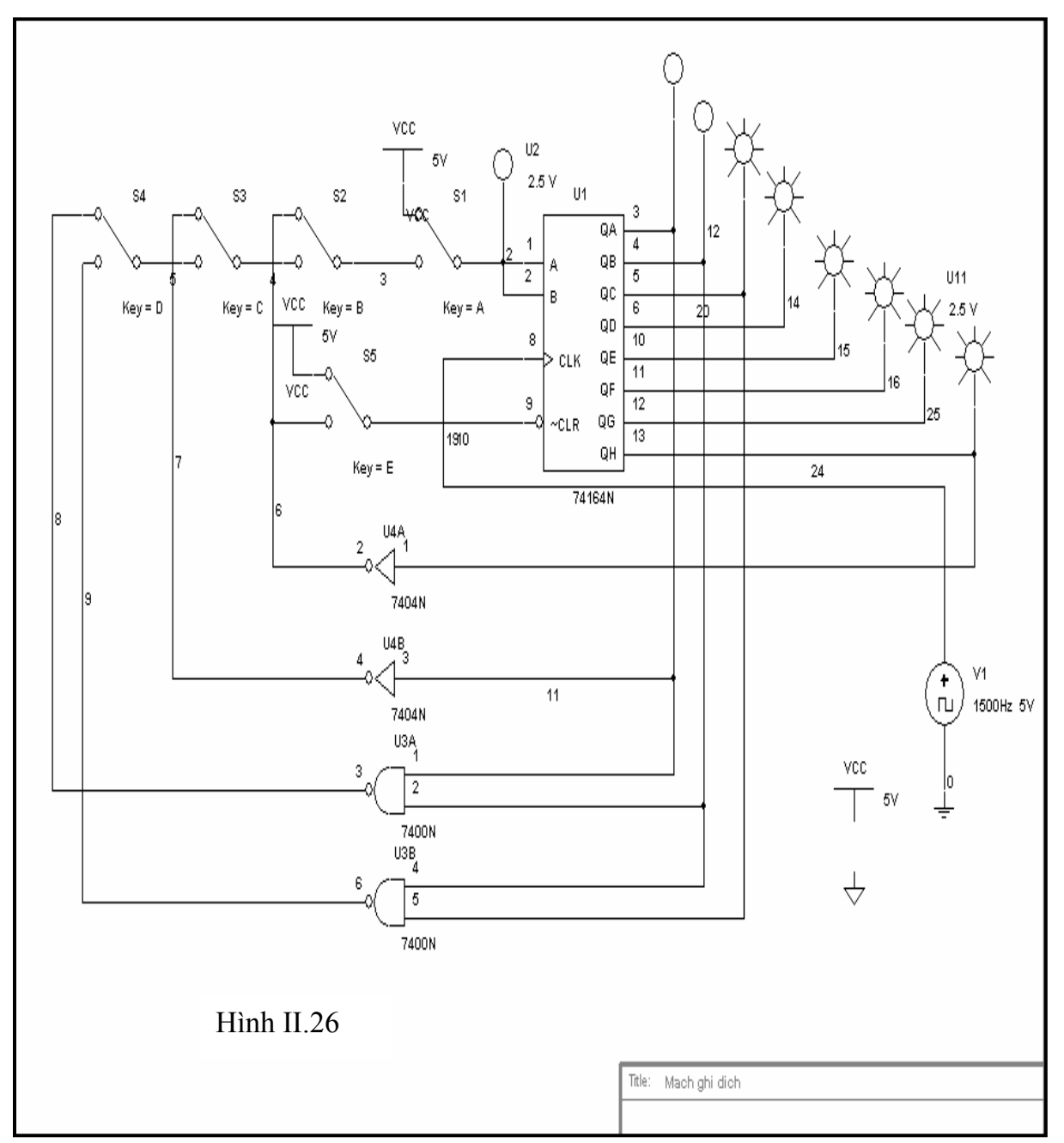

Bước 3: Bật công tắc nguồn và quan sát đèn hiển thị.

## **V.1.4. M ạch ghi dịch hai điểm sáng và hai điểm tối xen kẽ nhau.**

Bước 1: Sinh viên vẫn sử dụng Hình II.26 để thực hiện mô phỏng Bước 2: Công tắc S1, S2 sang vị trí phía dưới, công tắc S3 sang vị trí phía trên, công tắc S4 sang vị trí phía dưới, công t ắc S5 nối vào nguồn 5V.

Bước 3: Bật công tắc nguồn và quan sát đèn hiển thị.

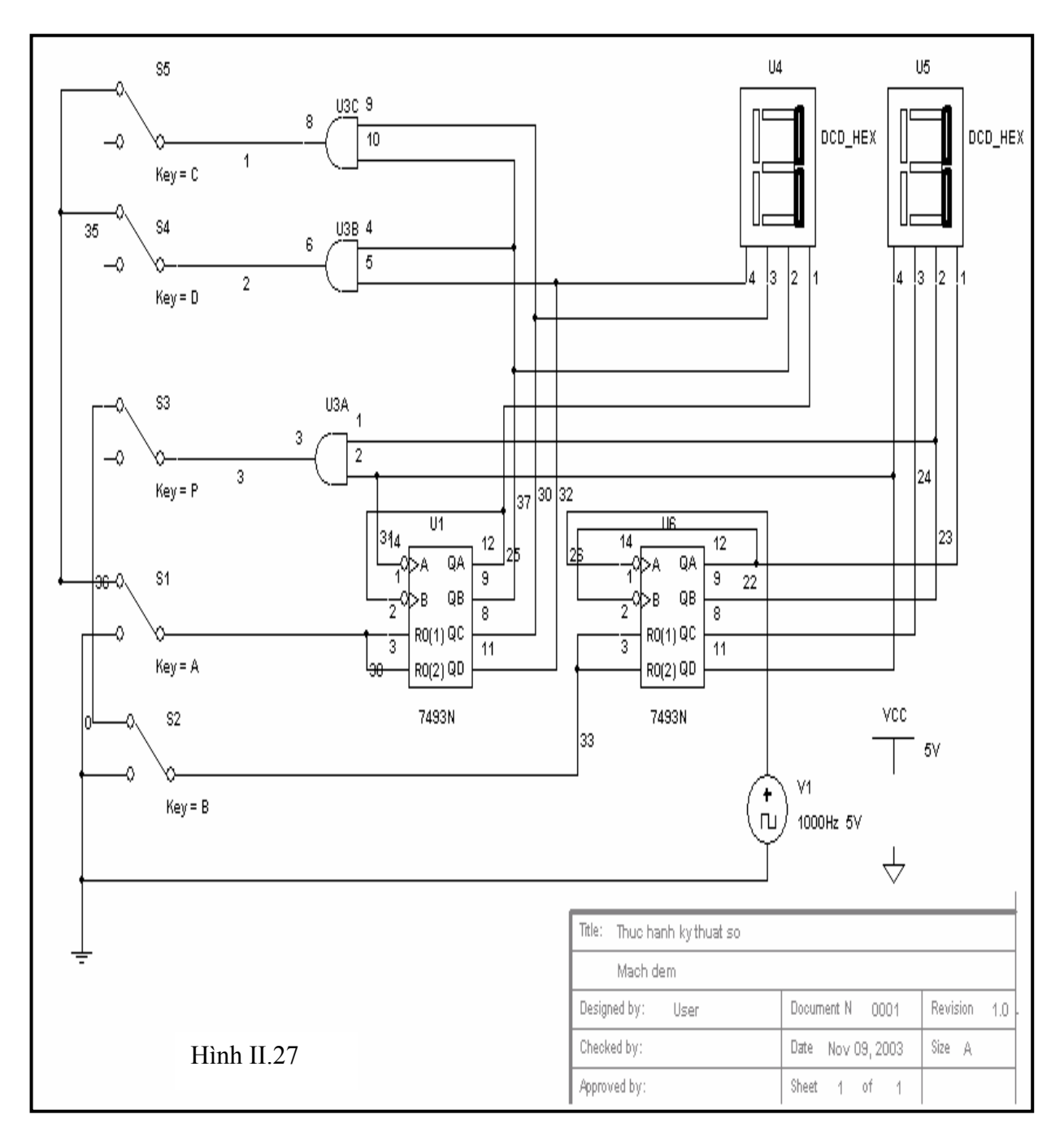

## **V.2. Mạch mô phỏng mạch đếm dùng IC 7493**

IC 7493 là IC đếm bốn bit nhị phân từ 0000 đến 1111, nghĩa là đếm 0 đến F đối với số Hex

## **V.2.1. Mạch đếm từ 00 đến FF dùng IC 7493**

Bước 1: Hãy vẽ mạch điện như Hình II.27 Bước 2: Đóng công tắc A, B sang vị trí phía dướI bằng cách click phím A, B trên bàn phím. Bước 3: Đóng các công tắc P, C, D ở vị trí hở mạch.

 Bước 4: Bật công tắc nguồn (Simulate Switch), quan sát trên đèn hiển thị xem mạch đếm từ 00 đến FF

## **V.2.2. Mạch đếm từ 00 đến 99 dùng IC 7493**

Bước 1: Sinh viên vẫn sử dụng Hình II.27 để mô phỏng

Bước 2: Đóng công tắc A, B sang vị trí phía trên.

- Bước 3: Đóng công tắc P và D sang vị trí đóng mạch. Công tắc C ở vị trí hở mạch.
	- Bước 4: Bật công tắc nguồn (Simulate Switch) và quan sát các đèn.

## **V.2.3. Mạch đếm từ 00 đến 59 dùng IC 7493**

Sinh viên hãy thử tìm cách thực hiện để mạch Hình II.27 để mạch có thể hoạt động ở chế độ đếm từ 00 đến 59.

## **V.3. Mô phỏng mạch mạch chọn kênh**

## **V.3.1. Mạch chọn kênh dữ liệu số 0 điều khiển bằng công tắc**

- Bước 1: Sinh viên vẽ mạch điện mô phỏng như Hình II.28
- Bước 2: Đóng công tắc S1 vào nguồn 5V, các công tắc từ S2 đến S8 nối xuống mass, bằng cách click các phím A, B ..., H.
- Bước 3: Đóng công tắc S9, S10, S11 sang vị trí phía dưới bằng cách click các phím I, J, K trên bàn phím.
- $\div$  Bước 4: Đóng công tắc S12, S13, S14 xuống mass.
- Bước 5: Bật công tắc nguồn, quan sát trên đèn hiển thị xem kênh nào được chọn và quan sát dữ liệu ngõ ra ở mức logic nào ?

Tương tự các kênh 1, 2, 3, 4, 5, 6 và 7 được chọn thì ta chỉ cần thay đổi trạng thái logic của các công tắc S12, S13 và S14 theo bảng sau:

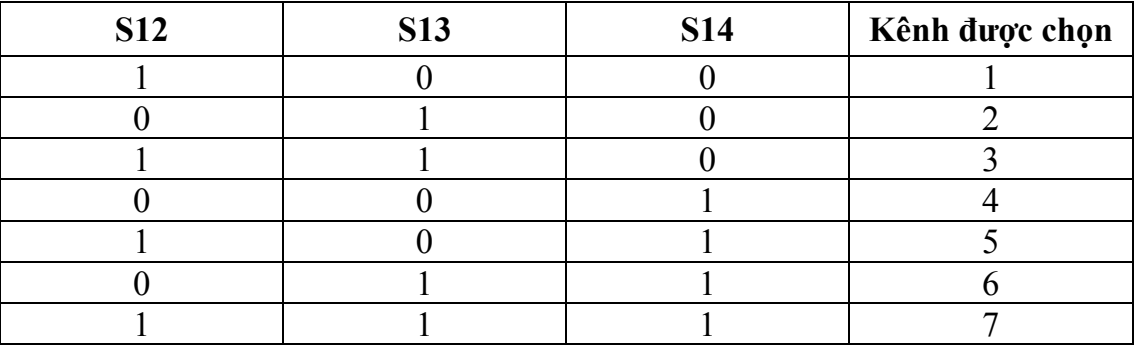

Để nhận biết dữ kiện ra của các kênh tương ứng với các trạng thái logic của công tắc S12, S13 và S14 khi chon kênh nào thì sinh viên cho dữ liệu vào của kênh đó ở mức 1.

Chú ý: trong quá trình mô phỏng (đã bật nguồn) ta có thể đóng mở các công tắc để thấy được sự thay đổi.

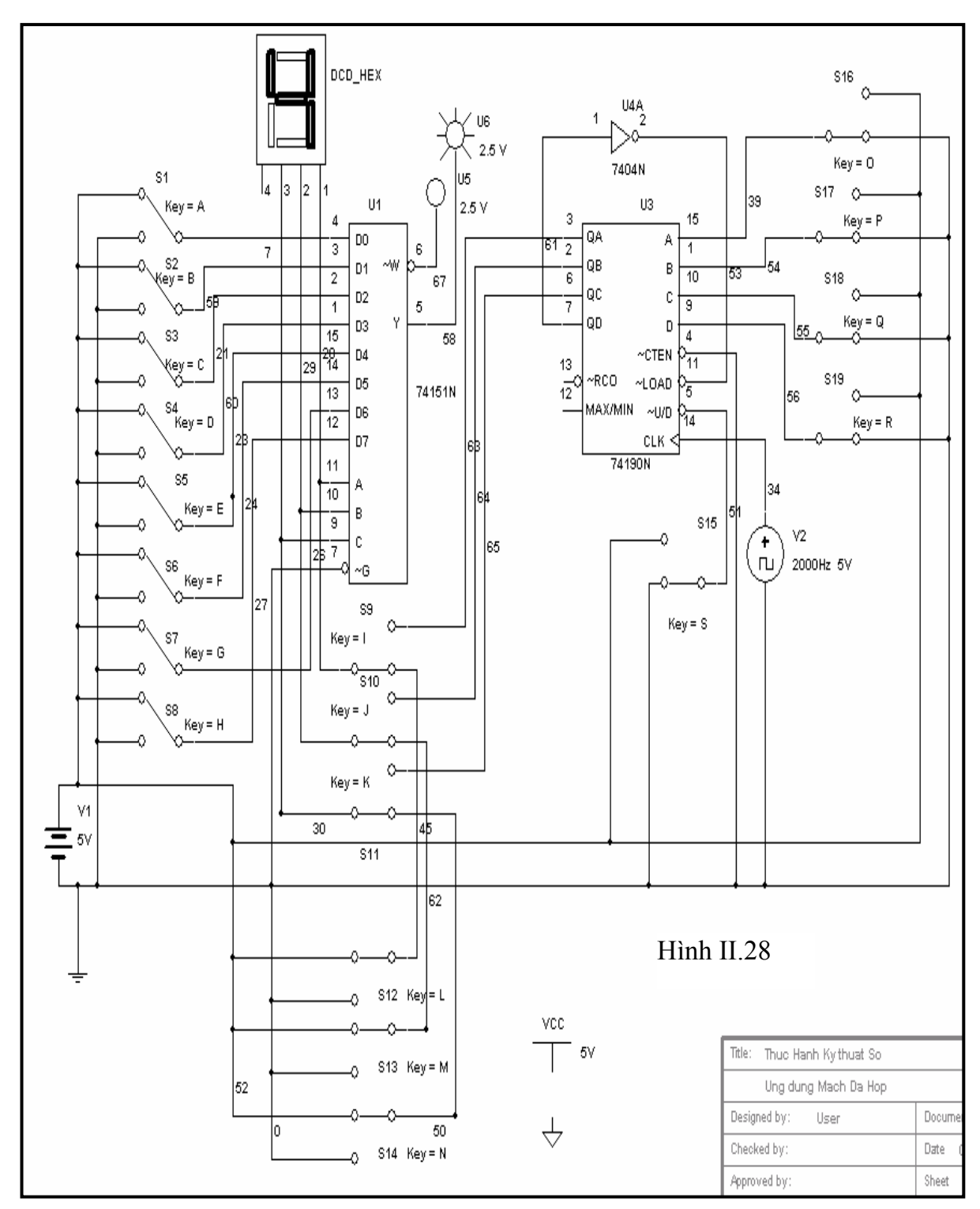

## **V.3.2. Mạch chọn kênh dữ liệu thứ tự từ 0 đến 7 một cách tự động.**

Sinh viên sử dụng IC đếm 74190 để chọn kênh dữ liệu tự động. Bằng cách thay đổi mạch điện trên Hình II.28

Để chọn kênh dữ liệu theo thứ tự ngược lại từ 7 đến 0 ta phải làm gì ? Hãy thay đổi mạch điện nếu cần thiết để thực hiện được yêu cầu trên.

## **V.4. Mô phỏng mạch giải mã**

## **V.4.1. Mạch giải mã số nhị phân 000 được điều khiển bằng công tắc.**

- Bước 1: Sinh viên hãy vẽ mạch Hình II.29
- Bước 2: Đóng các công tắc S8, S9, S10 sang vị trí phía dưới.
- Bước 3: Đóng các công tắc S5, S6, S7 xuống mass.
- Bước 4: Bật công tắc nguồn, quan sát trên đèn hiển thị xem số nhị phân nào ứng với số thập phân trên đèn hiển thị và quan sát ngõ ra dữ liệu từ Y0 đến Y7 xem mức logic là bao nhiêu ?

Sinh viên thực hiện tương tự cho các mạch giải mã từ 001 đến 111.

## **V.4.1. Mạch giải mã số nhị phân từ 000 đến 111 một cách tự động.**

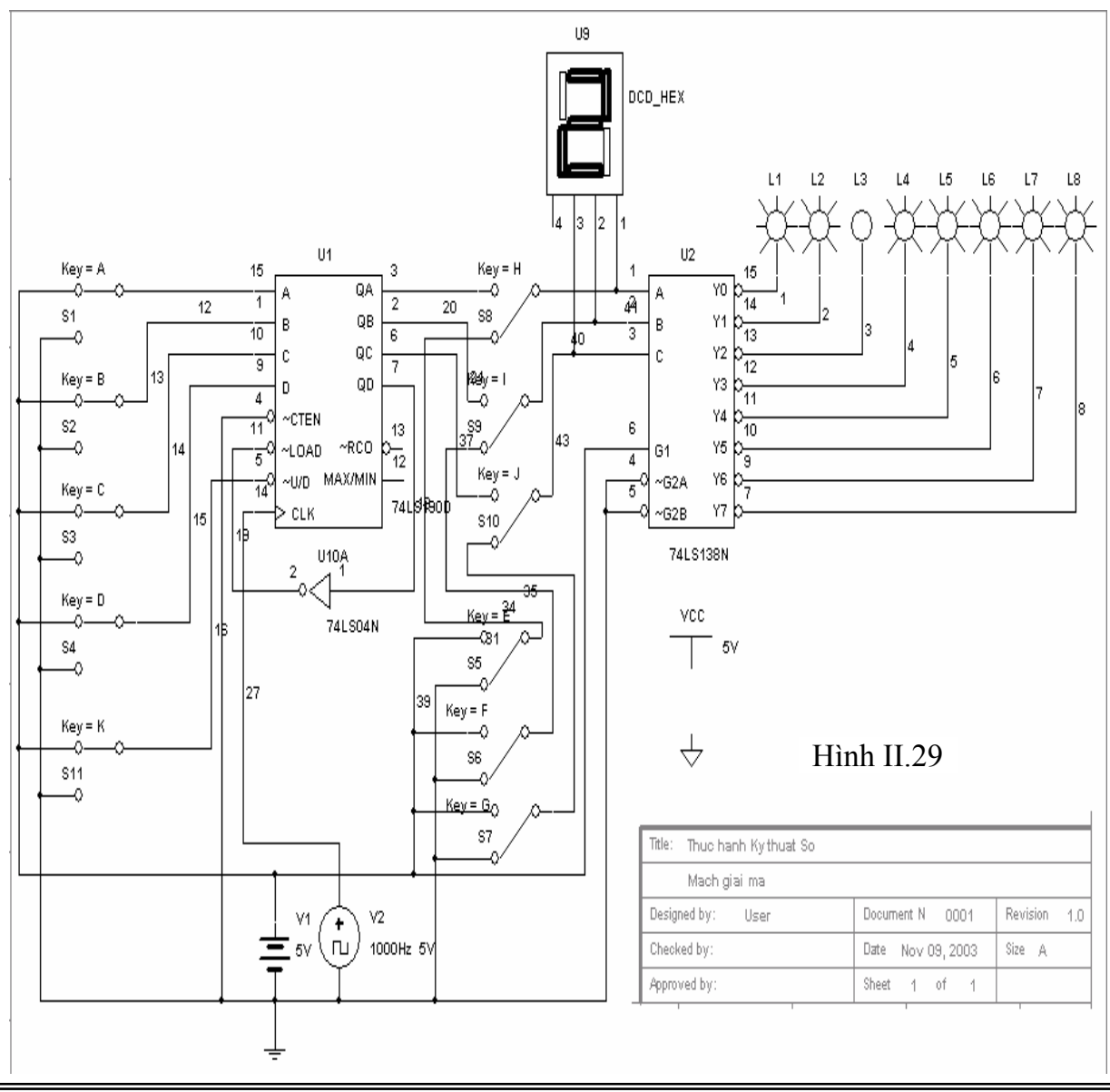

Tương tự như mạch chọn kênh sinh viên thực hiện việc thay đổi mạch điện trên Hình II.29 để thực hiện được yêu cầu đặt ra.

## **V.5. Ứng dụng của MultiSim trong việc thiết kế các mạch số đơn giản**

## **V.5.1. Thiết kế mạch điện và chuyển đổi**

 Đây là mạch điện đơn giản hoàn toàn dùng cổng Logic và công cụ được dùng cho việc mô phỏng này là Logic Converter

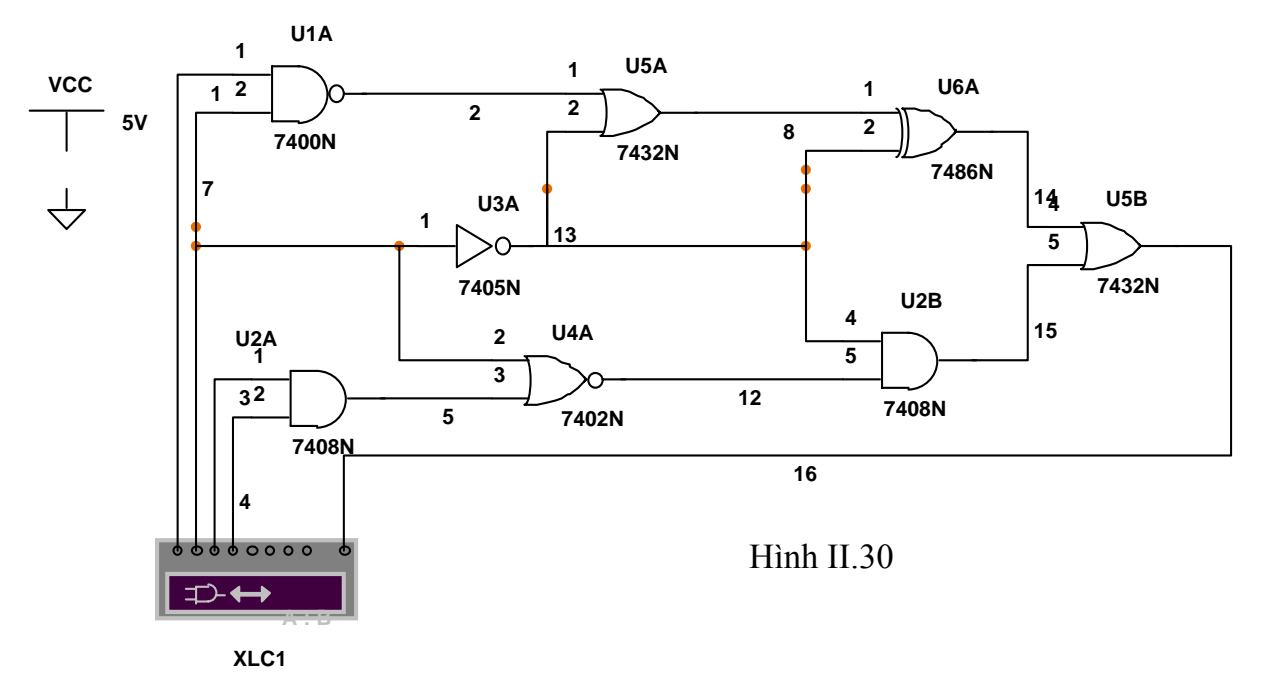

Double click vào biểu tượng của máy Logic Converter.

- Click nút  $\Rightarrow$   $\rightarrow$   $\overline{101}$  và chờ cho đến khi cột có dấu ? hiển thị kết quả đầy đủ (0 hoặc 1) ta sẽ được bảng sự thật.<br>  $\therefore$  Click vào nút  $\overline{1 \circ 1} \rightarrow \overline{AB}$  ta s
- ta sẽ được biểu thức Boolean chưa đơn giản, hiển thị phía bên dưới máy Logic Converter ta có kết quả sau:

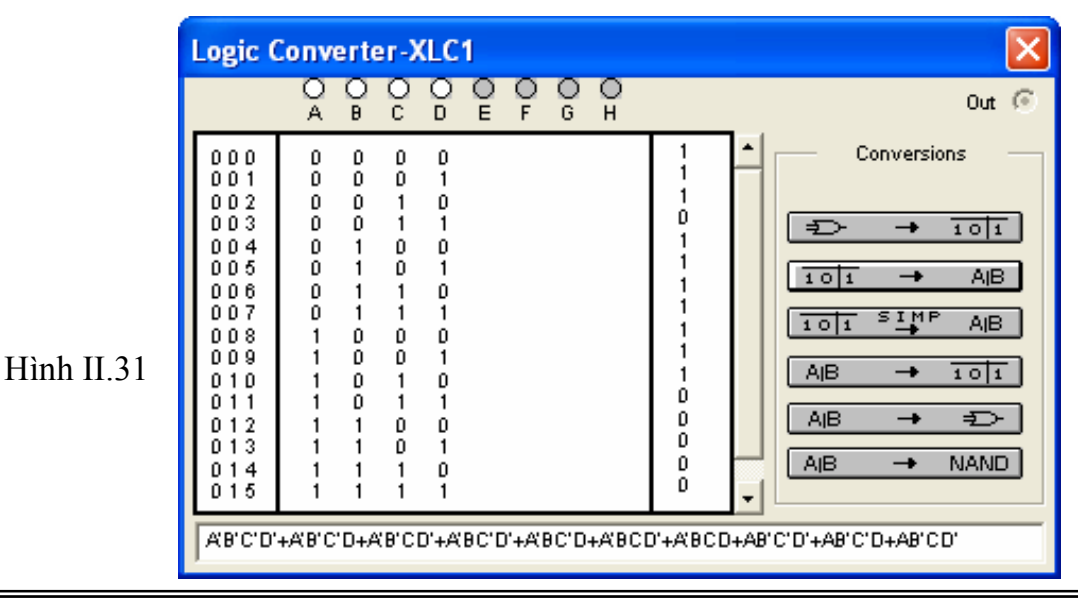

- $\hat{\mathbf{v}}$  Tiếp tục click vào nút  $\begin{bmatrix} 1 & \frac{1}{2} & \frac{1}{2} & \$ hiển thị phía dưới máy Logic Converter là A'B+B'C'+B'D'.
- Click nút  $\boxed{AB \rightarrow \mp \rightarrow}$  ta sẽ được mạch điện của biểu thức Boolean đơn giản tương đương với mạch điện ban đầu.

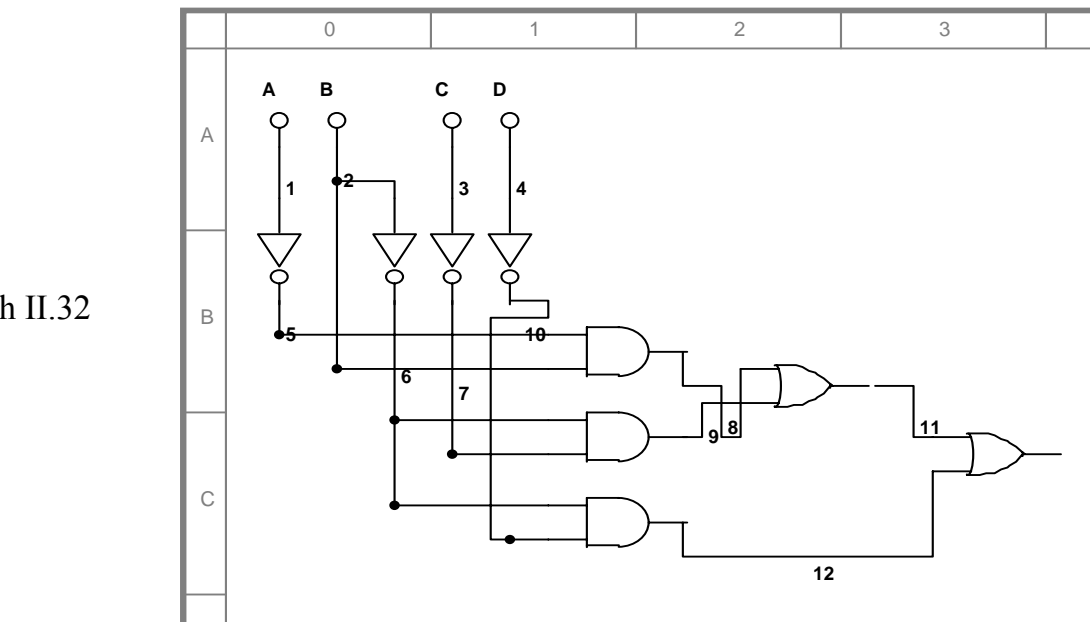

Hình II.32

• Click vào nút  $\boxed{AB \rightarrow NAMD}$  ta sẽ được mạch điện dùng toàn cổng NAND hai ngõ vào tương úng với mạch điện trên. Các bạn hãy thử xem. Điều này rất hữu ích cho sinh viên khi học môn Kỹ thuật số và thiết kế các mạch điện dùng IC số.

#### **V.5.2. Tạo bảng sự thật và chuyển đổi**

Đây là một trong phần quan trong giúp sinh viên làm quen với việc thiết kế mạch số cũng như kiểm tra bảng sự thật của các mạch số. Bây giờ chúng ta hãy thử làm quen với cách làm mới này từ phần mềm mô phỏng MultiSim này.

- Mở file mới (File/Open)
- Từ menu Simulate/Instruments/Logic Converter đặt vào cửa sổ thiết kế mạch
- Double click vào biểu tượng của Logic Converter vừa lấy ra.

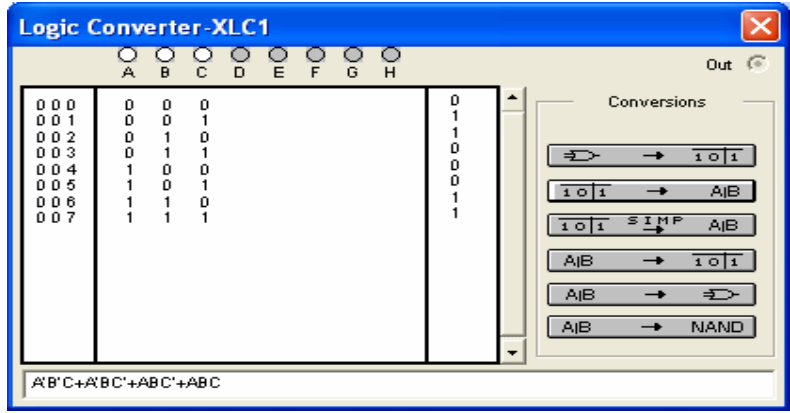

- Click vào A, B, A để tạo 3 ngõ vào, các trường hợp có thể có của 3 ngõ vào sẽ được hiển thị phía dưới nó. Ở cột có dấu ? cho phép chúng ta tạo giá trị ngõ ra mà chúng ta muốn thiết kế, chúng ta chỉ cần click chuột vào để thay đổi thành giá trị 0 hoặc 1 hoặc x. Sau khi chúng ta tạo xong bảng sự thật cho mạch số mà chúng ta cần thiết kế. Bây giờ chúng ta sẽ thực hiện việc chuyển đổi.
- Click chuột vào nút  $\sqrt{\frac{1 \cdot 0! \cdot 1 \cdot 1 \cdot ... \cdot 0!}{n}}$ , ta sẽ được biểu thức Boolean hiển thị phía dưới máy Logic Converter là: A'B'C+A'BC'+ABC'+ABC
- Tiếp tục Click vào nút **THE SINE AND**, ta sẽ được biểu thức Boolean đơn giản hiển thị phía dưới máy Logic Converter là: A'B'C+BC'+AB
- Tiếp tục Click vào nút , ta sẽ được mạch điện của biểu thức Boolean đơn giản như sau:

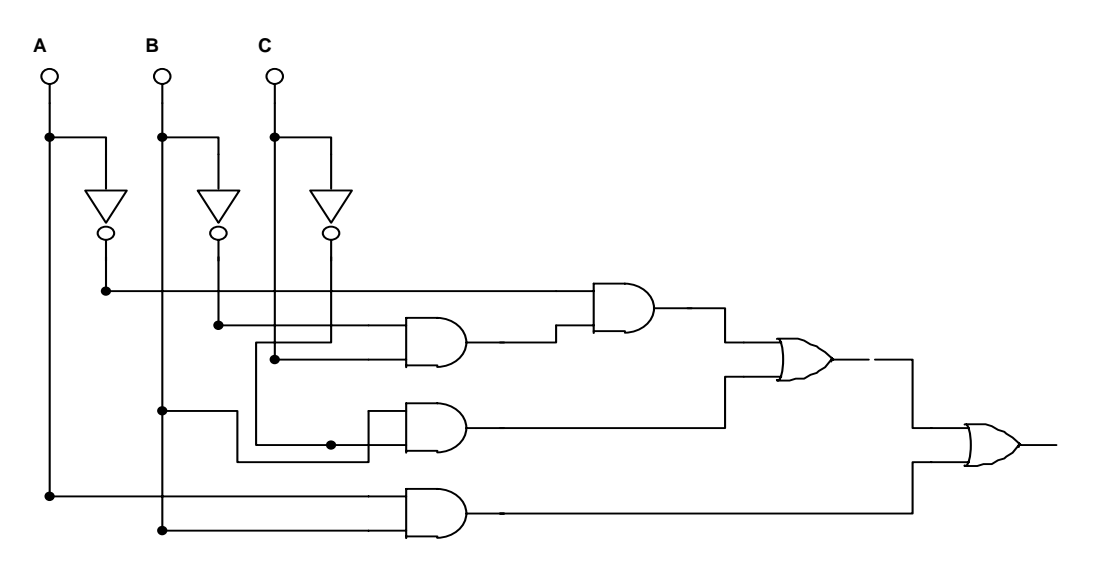

• Click chuột vào nút  $\boxed{AB \rightarrow$  NAND ta sẽ được mạch điện dùng toàn cổng NAND hai ngõ vào tương đương với mạch điện trên.

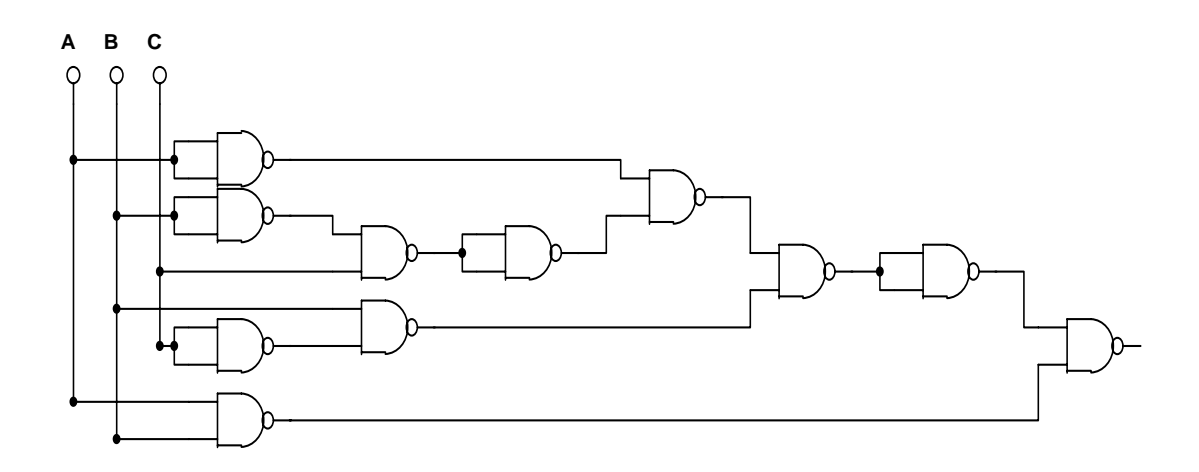

 Tương tự, chúng ta có thể thiết kế các mạch đếm từ đơn giản đến phức tạp dùng cổng logic. Sinh viên hãy tự khảo sát cho các trường hợp còn lại.

## **V.5.3. Mạch dùng máy phát từ**

- Mục đích của ứng dụng này là để biết cách vân dụng máy phát từ vào trong các mạch số. Máy phát từ trong trường hợp này được dùng như bộ nhớ và led 7 đoạn được nối kết như hình sau:
- Chúng ta hãy vẽ mạch số như Hình II.33

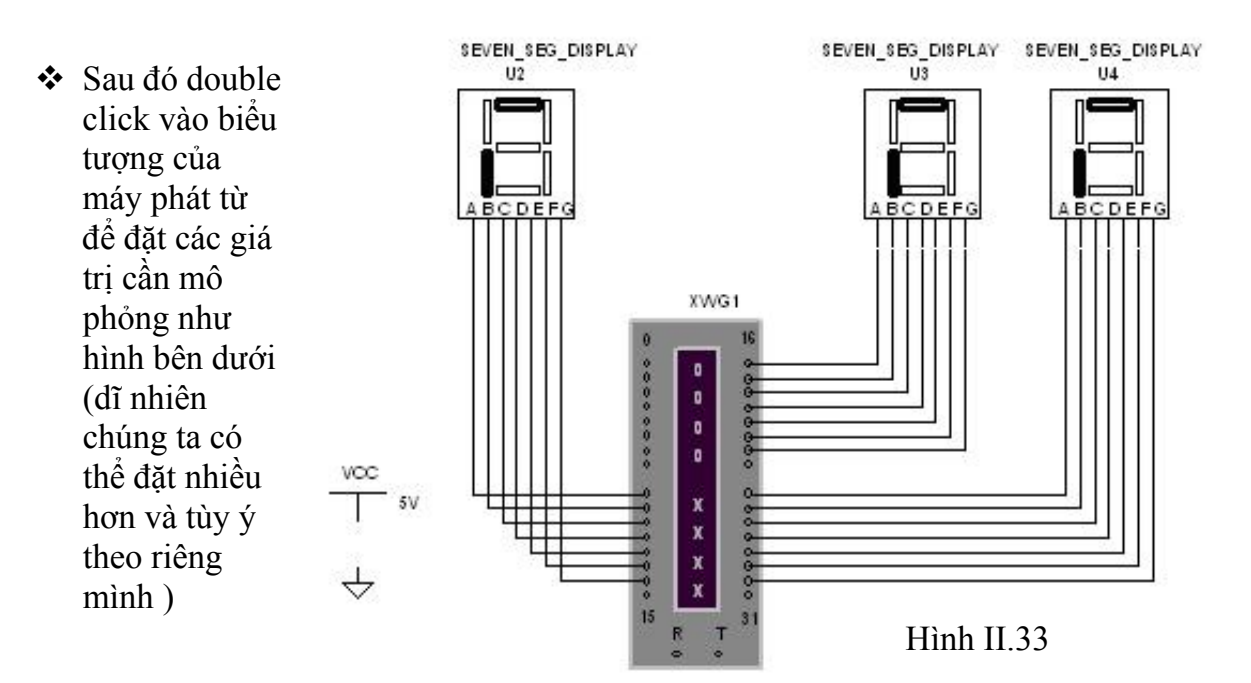

 $\div$  Tiến hành mô phỏng click chuột vào RUN, ta có kết quả như : Led tắt 0000, 1111, 2222, …., 9999, 2004, good, bye (Xem hình V.5.3). Chúng ta có thể đặt các giá trị khác theo ý muốn để hiểu kỹ hơn về cách ứng dụng của Word Generator vào trong mô phỏng mạch số. Hãy thử xem để thấy được sự hữu dụng của phần mềm này trong giảng dạy cho s inh viên ngành Điện – Điện Tử.

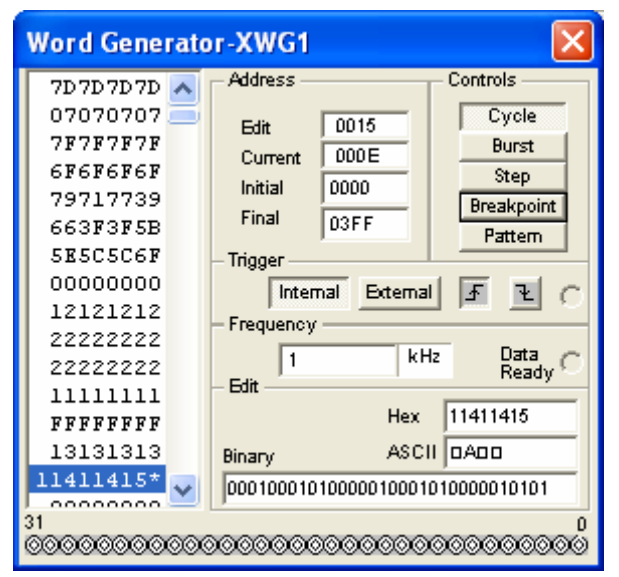

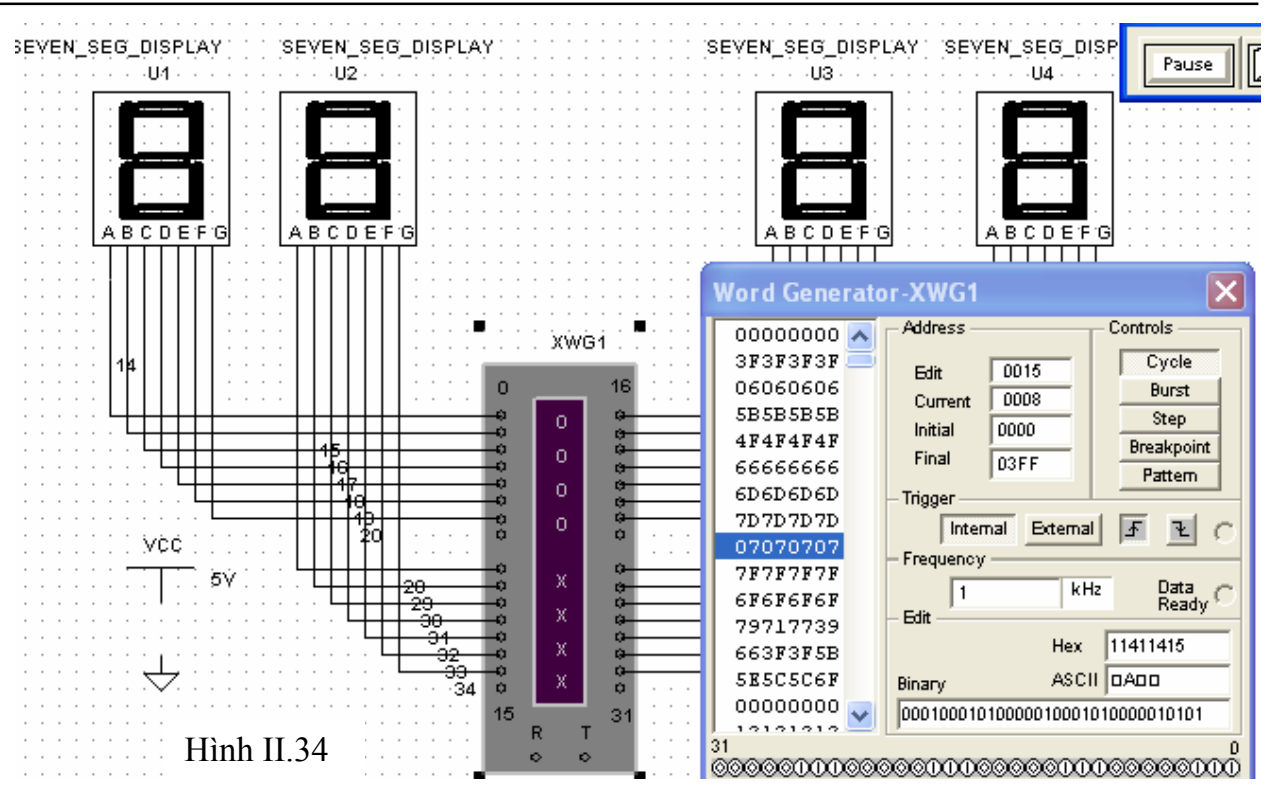

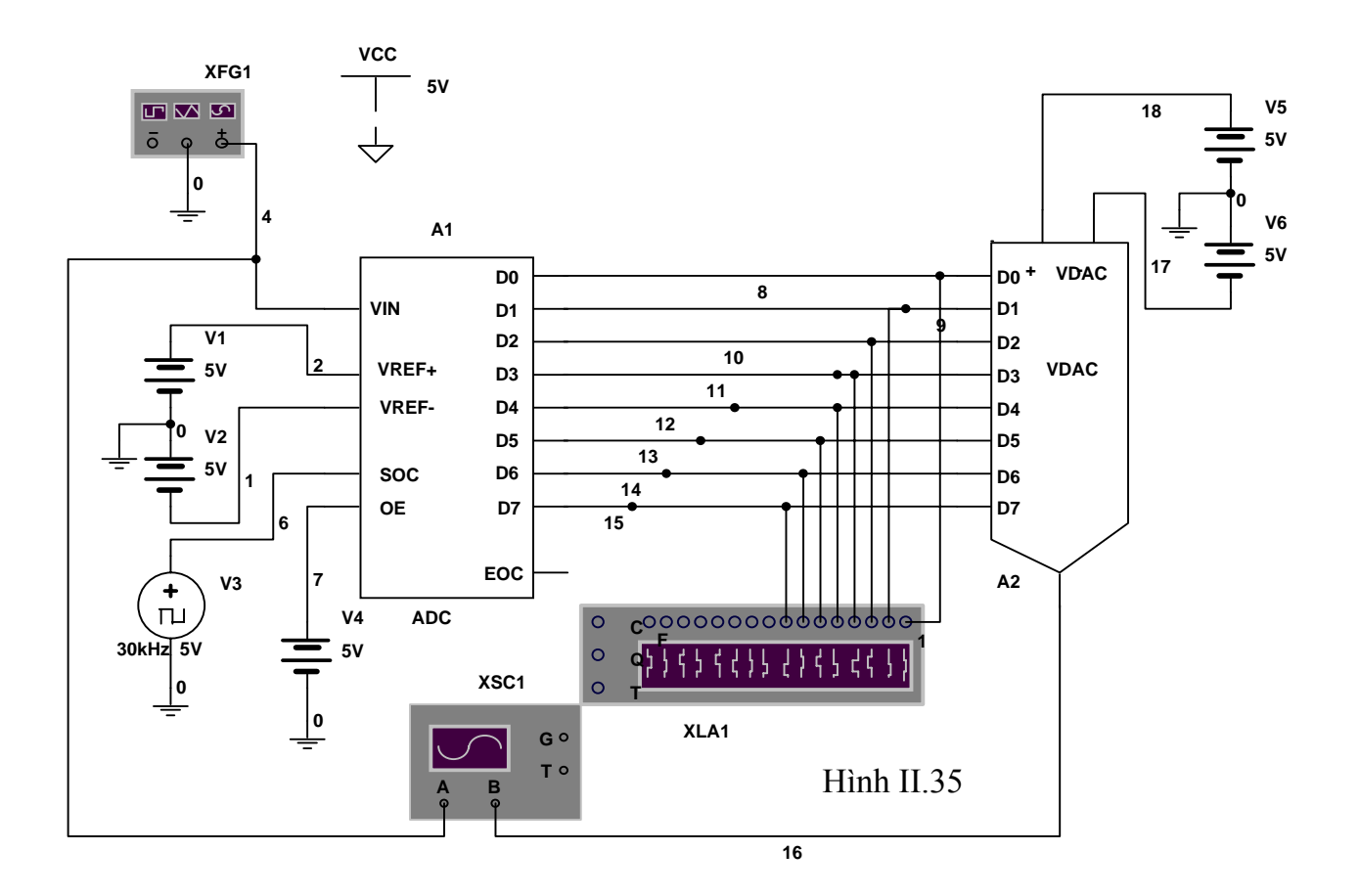

## **V.5.4. Mạch biến đổi ADC và DAC**

- Sinh viên hãy thử vẽ một mạch điện cần mô phỏng như Hình II.35
- Mạch này dùng máy Function Generator để phát sóng để phát sóng Sin chuẩn và được biến đổi thành tín hiệu số bởi bộ ADC với tần số lấy mẫu được xác định bởi nguồn phát xung vuông. Led dùng để hiển thị giá trị của tín hiệu số ở mỗi lần lấy mẫu và dạng sóng vuông của tín hiệu số được hiển thị ở máy phân tích Logic. Sau đó, tín hiệu số được bộ DAC phục hồi lại dạng tín hiệu ban đầu. Tín hiệu ban đầu và tín hiệu phục hồi được hiển thị trên Oscilloscope.
- Sinh viên hãy đặt lại các thông số thích hợp và tiến hành mô phỏng và quan sát các trạng thái trên Oscilloscope, Logic Analyzer, trên Led 7 đoạn, sau đó hãy thử thay đổi lại dạng sóng trên Function Generator thành dạng xung vuông và xung tam giác. Sinh viên hãy quan sát các trạng thái trên Oscilloscope, Logic Analyzer.